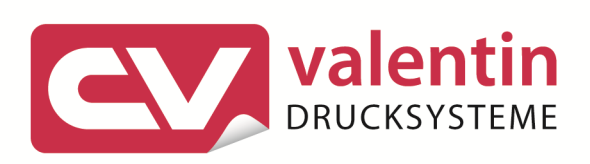

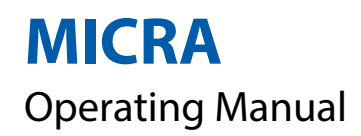

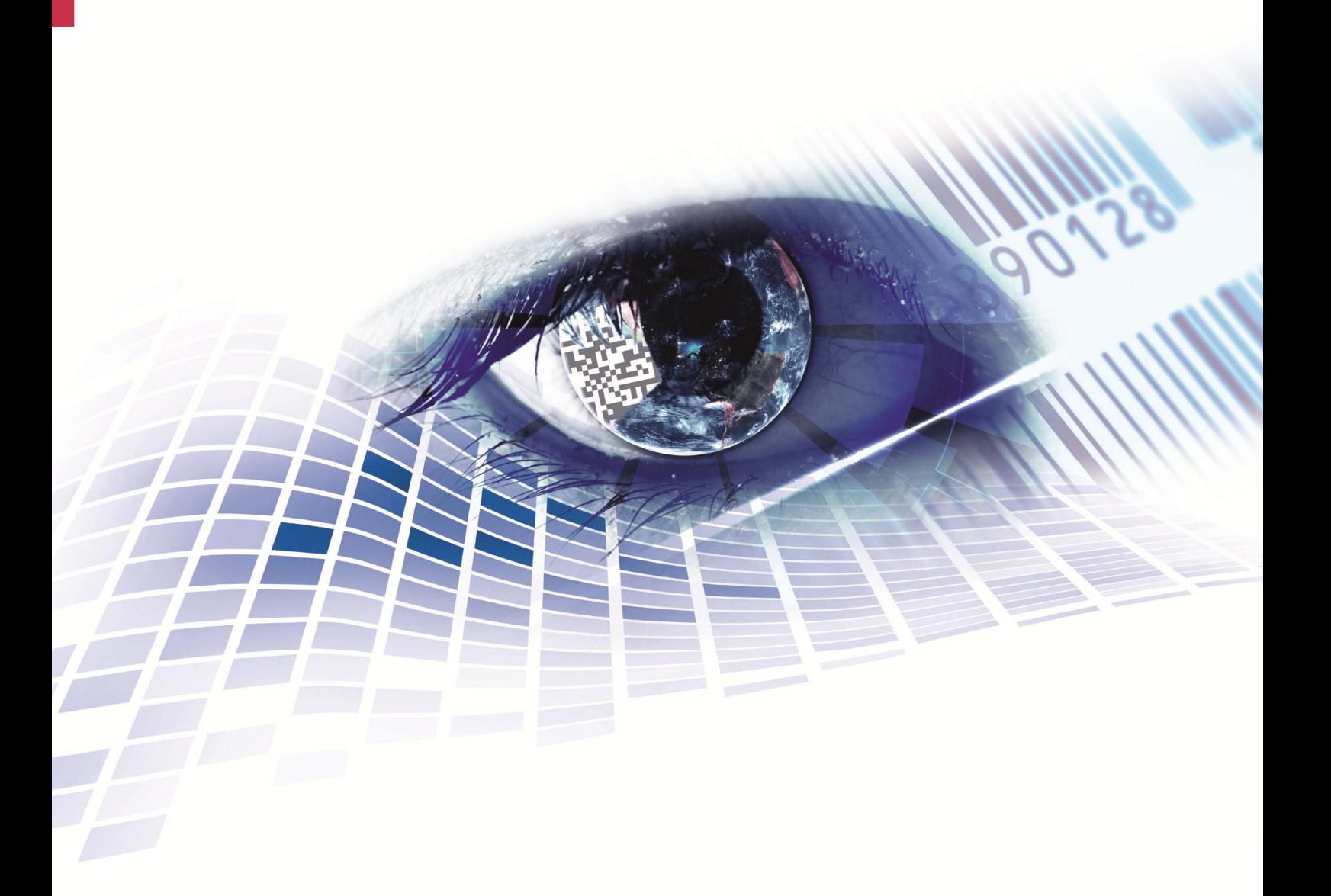

Quality . Tradition . Innovation

Copyright by Carl Valentin GmbH / 7918005.0107

Information on the scope of delivery, appearance, performance, dimensions and weight reflect our knowledge at the time of printing.

We reserve the rights to make modifications.

All rights, including those regarding the translation, are reserved.

No part of this document may be reproduced in any form (print, photocopy or any other method) or edited, copied or distributed electronically without written permission from Carl Valentin GmbH.

Due to the constant further development of our devices discrepancies between manual and device can occur.

Please check www.carl-valentin.de for the latest update.

#### **Trademarks**

All named brands or trademarks are registered brands or registered trademarks of their respective owners and may not be separately labelled. It must not be concluded from the missing labelling that it is not a registered brand or a registered trademark.

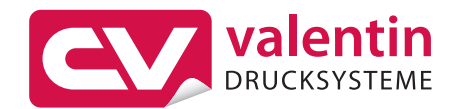

#### **Carl Valentin GmbH**

Postfach 3744 78026 Villingen-Schwenningen Neckarstraße 78 – 86 u. 94 78056 Villingen-Schwenningen

Phone Fax +49 (0)7720 9712-0 +49 (0)7720 9712-9901

E-Mail Internet info@carl-valentin.de www.carl-valentin.de

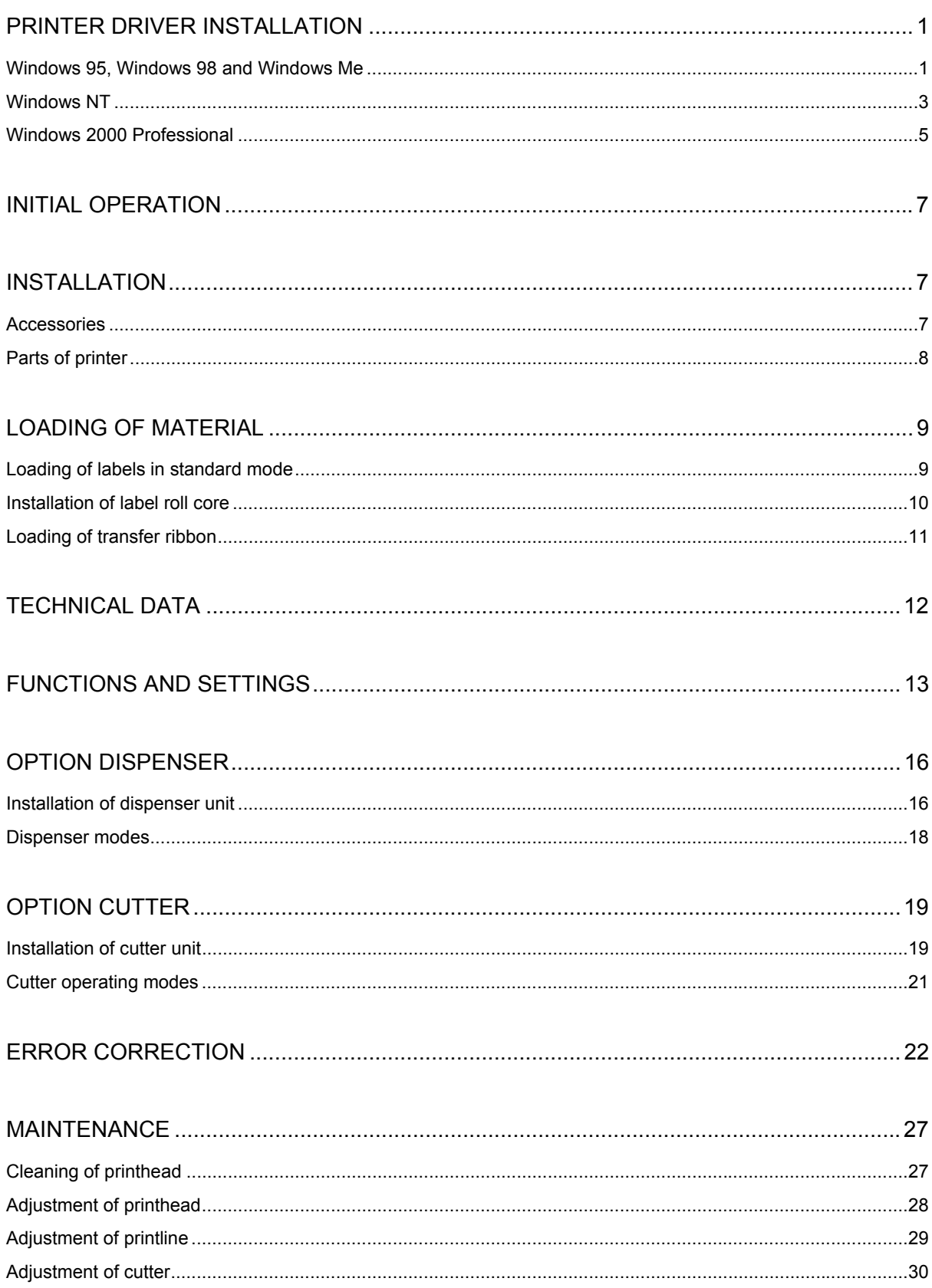

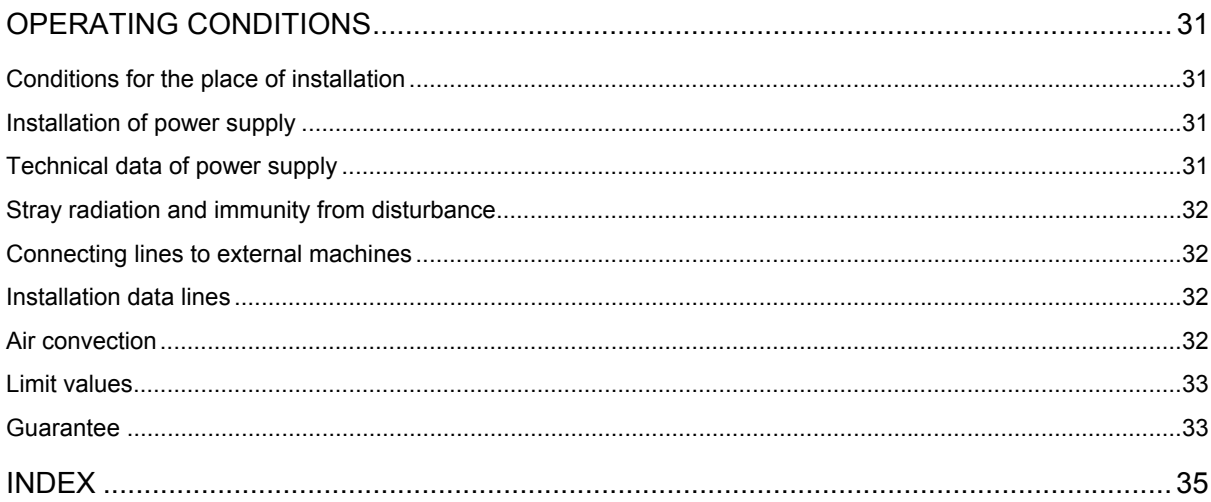

# **PRINTER DRIVER INSTALLATION**

## **Windows 95, Windows 98 and Windows Me**

Start the computer and wait until the operating system is ready.

Click the  $\mathbf{B}$  Start button.

Place the cursor first on **Settings** and then on **Printers** (see illustration below).

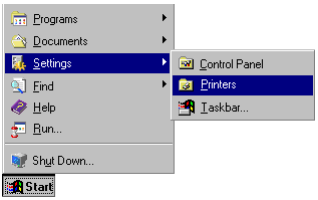

The following window appears:

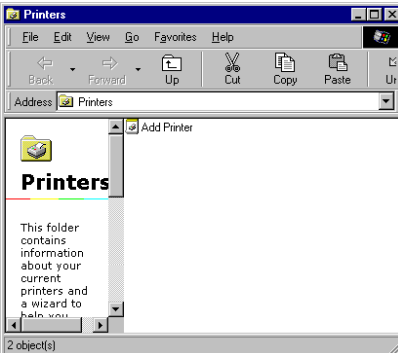

Double click **Add Printer** and the first dialog of the **Add Printer Wizard** appears.

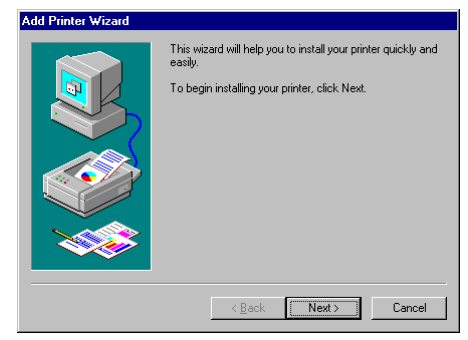

Click the **Next** button and the next dialog of the wizard appears.

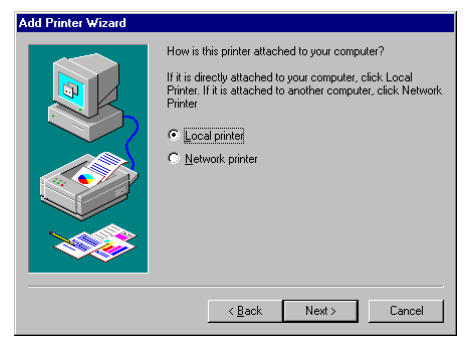

Select either **Local printer** or **Network printer** and confirm your selection with **Next**. Insert your installation CD and then click the **Disk** button.

Click the **Browse** button and the **Open** dialog box appears. Select from the **Drives** field the drive which you are using.

Double click **driver** and then select one of the available languages. At the moment you can either chose **german** or **english**. Depending on your operating system select **win95**, **win98** or **winme**. The **Open** dialog box should appear as illustrated below.

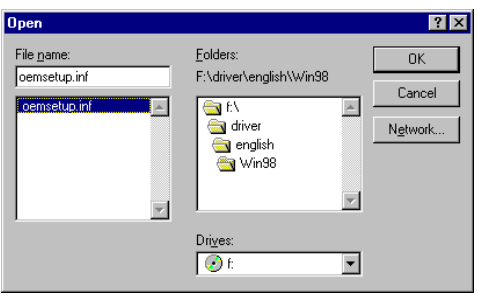

Confirm the selection with **OK** and the following window appears.

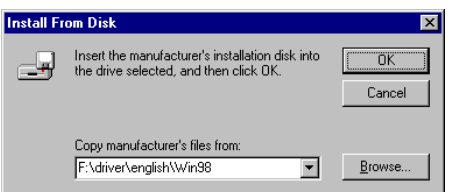

Click again the **OK** button and select the desired printer from the list. Confirm the selection with **Next** and the next page of the wizard appears.

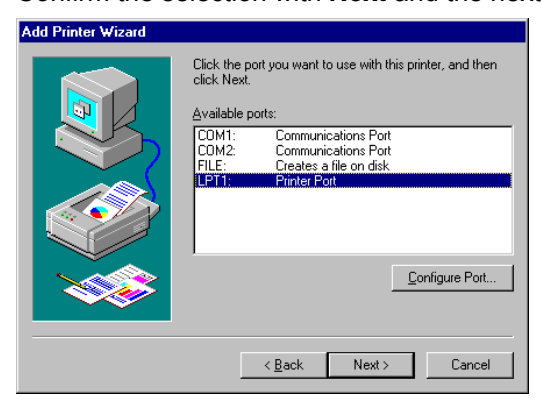

Select from the list of **Available ports** the one which you desire.

Confirm the selection with **Next** and the next page of the wizard appears.

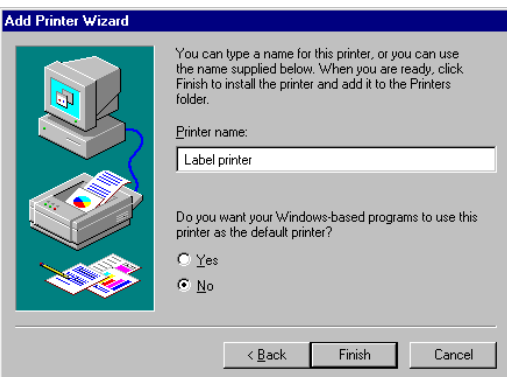

Click the **Printer name** field to enter an other name as the already existing.

Confirm with **Finish** and the data is copied from the installation CD into the corresponding directory. After this procedure the printer is add to the list of **Available printers** and the installation process is finished.

### **Windows NT**

Start your computer and wait until the operating system is ready.

Click the  $\frac{d}{d}$  Start button.

Place the cursor first on **Settings** and then on **Printers** (see illustration below).

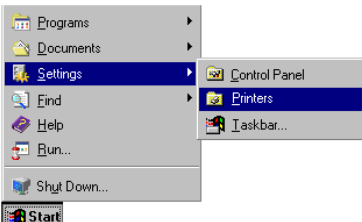

The following window appears:

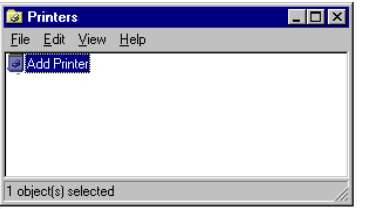

Double click **Add Printer** and the first dialog of the **Add Printer Wizard** appears.

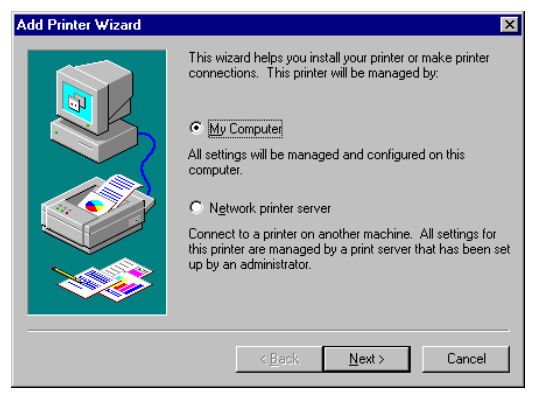

Select if the printer you want to install is a local printer **(My Computer)** or a network printer **(Network printer service)**.

Confirm your selection with Next and the next page of the wizard appears

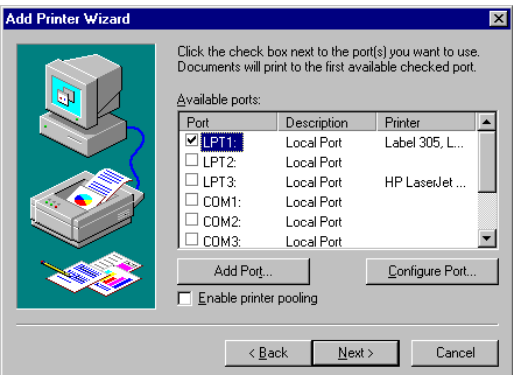

Select from the list of **Available ports** the one which you desire and confirm the selection with **Next**. Insert the installation CD and click the **Disk** button.

Click the **Browse** button and the **Locate File** dialog box appears.

Select from the **Drives** field the drive which you are using.

Double click **driver** and then select one of the available languages. At the moment you can either chose **german** or **english**.

Select WinNT and the Locate File dialog should appear as illustrated below

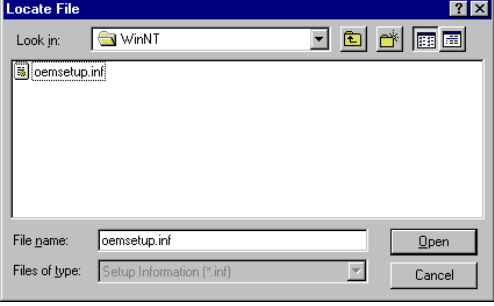

Double click the **oemsetup.inf** file and the following dialog appears.

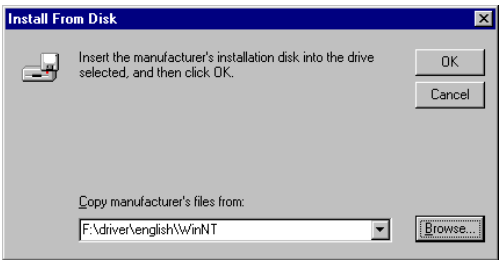

Click again the **OK** button and select the desired printer from the list. Confirm the selection with **Next** and the next page of the wizard appears.

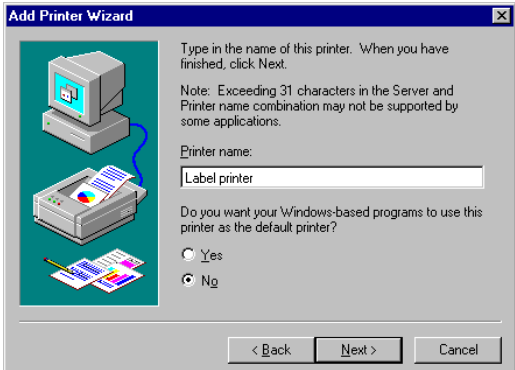

Click the **Printer name** field to enter an other name as the already existing.

Confirm with **Finish** and the data is copied from the installation CD into the corresponding directory. After this procedure the printer is add to the list of **Available printers** and the installation process is finished.

### **Windows 2000 Professional**

Start your computer and wait until the operating system is ready.

Click the  $\frac{d}{d}$  Start button.

Place the cursor first on **Settings** and then on **Printers** (see illustration below).

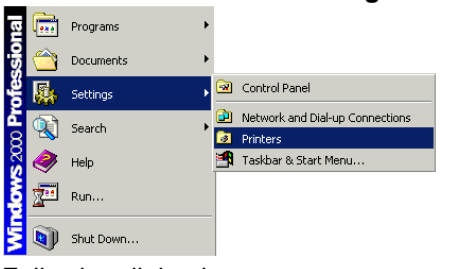

Following dialog box appears:

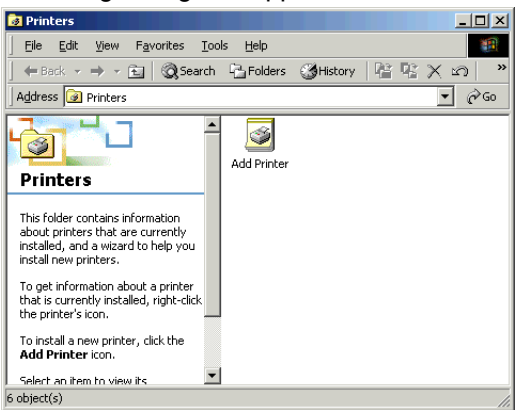

Double click the **Add Printer** icon and the **Add Printer Wizard** appears.

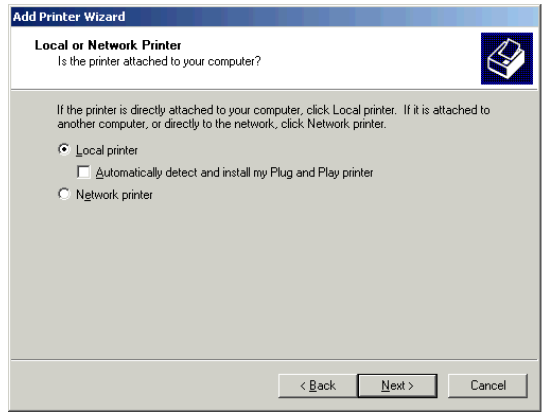

Select either **Local printer** if you want to install a local printer or select **Network printer** if you want to install the printer directly to the network.

Confirm your selection with **Next** and the next page of the **Add Printer Wizard** appears.

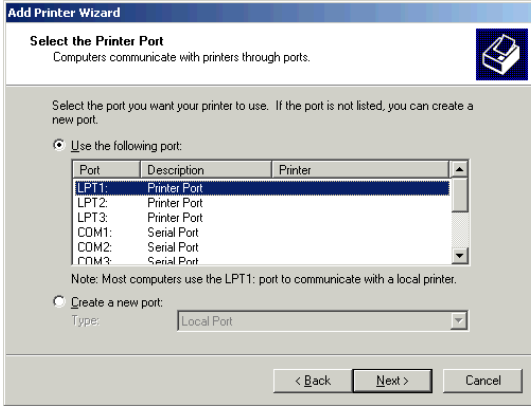

From the list of available ports, select the one you want the printer to use and confirm your selection with **Next**. The next page of the **Add Printer Wizard** appears.

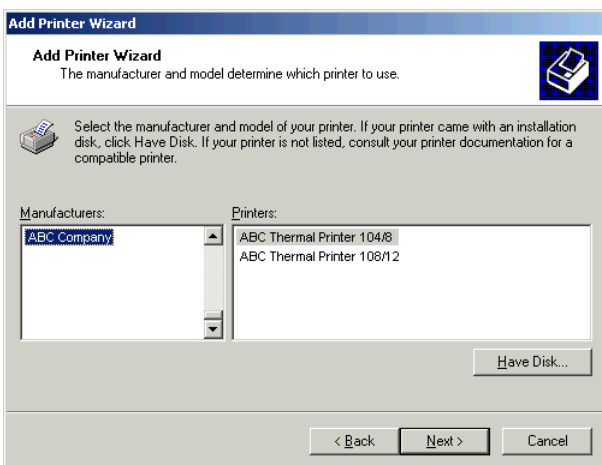

Insert the installation CD and then click the **Have Disk** button.

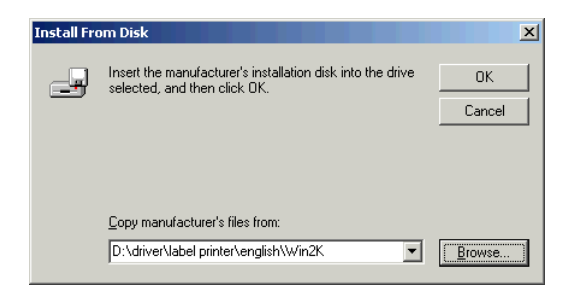

Click the **Browse** button and the **Locate File** dialog appears.

Double click the **Driver** folder and then select the desired printer.

After double clicking the desired printer you have the possibility to select one of the available languages.

At this time you have the possibility either to select **german** or **english**.

Double click the **Win2K** (Windows 2000) folder.

Double click the \*.inf file and you return to the **Install From Disk** dialog (see above).

Click the **OK** button and a list of available printers appears. Select the desired printer type and confirm your selection with **Next**.

Click the **Printer name** field to enter another name as the already proposed one.

Follow the further instructions at the screen and data is copied from the installation CD into the corresponding directory.

After termination of this procedure the printer is add to the list of **Available printers** and the installation is finished.

## **INITIAL OPERATION**

Attach the mains desk adapter to an easily accessible shockproof socket.

Connect DC connection linen of mains desk adapter with printer (female connector 21).

Turn on the DC-switch at the rear of the printer.

Load label material and also transfer ribbon (if required).

Press and hold feed key as long as status LED is orange and ready LED flashes red. Release feed key and the measuring procedure is started.

**Note:** In order to separate printer completely from power line, remove mains plug from shockproof socket.

## **INSTALLATION**

**Note:** Before initial operation the operating conditions described at the end of this operating manual have to be granted.

Please check the printer status immediately after receipt, to be sure that nothing was damaged on the route of transportation.

After unpacking, please check the accessories (see end of page) that come with the package, and store them immediately.

**Note:** Keep the **original packaging** for possible later deliveries

Put the printer onto a suitable ground, avoiding exposure to bright sunlight.

Please avoid high humidity and dust environment and make sure that the printer is not used in dump or wet area.

Our printers are exclusive for printing on labels, continuous paper and similar materials.

Operate the printer only with the original cable with safety contact.

**Note:** When servicing or repairing, the DC switch has to be turned off and the cable disconnected from shockproof socket.

Connect the power line at the rear of the printer (see illustration below).

Connect the interface cable (RS-232) at the rear of the printer and lock it.

Make a connection to the computer at a free interface.

You can operate the printer via printer driver or via our label design software.

While creating connexions you have to switch off all devices (printer, PC, etc.) that you want to connect. If you want to remove connexions you have to switch off the devices, tool.

**Caution:** Not open mains desk adapter in order to avoid electrical shock!

### **Accessories**

- 
- 2. Connecting cable (110V and 230V) 10. Label roll sample
- 3. Switching power adapter 11. Transfer ribbon sample
- 4. Parallel interface cable 12. Quick start guide
- 5. Serial interface cable (optional) 13. CD with manuals and printer driver
- 6. USB cable
- 7. Label roll core
- 8. Transfer ribbon rewinder/unwinder
- 1. Label printer **1.** Label printer **1.** Label printer **1.** Label printer **1.** Label printer **1.** Label 2. Empty roll core
	-
	-
	-
	-

# **Parts of printer**

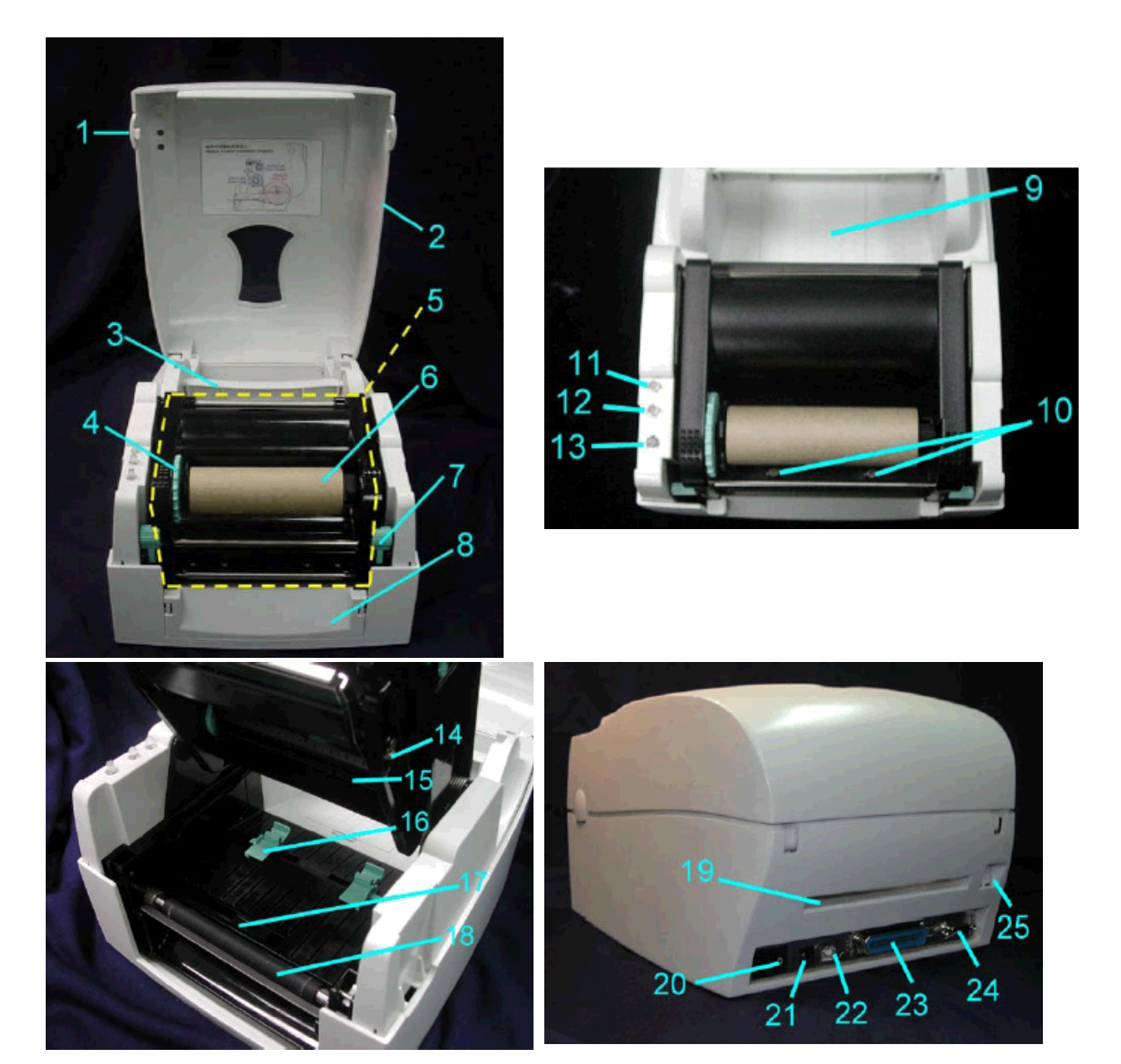

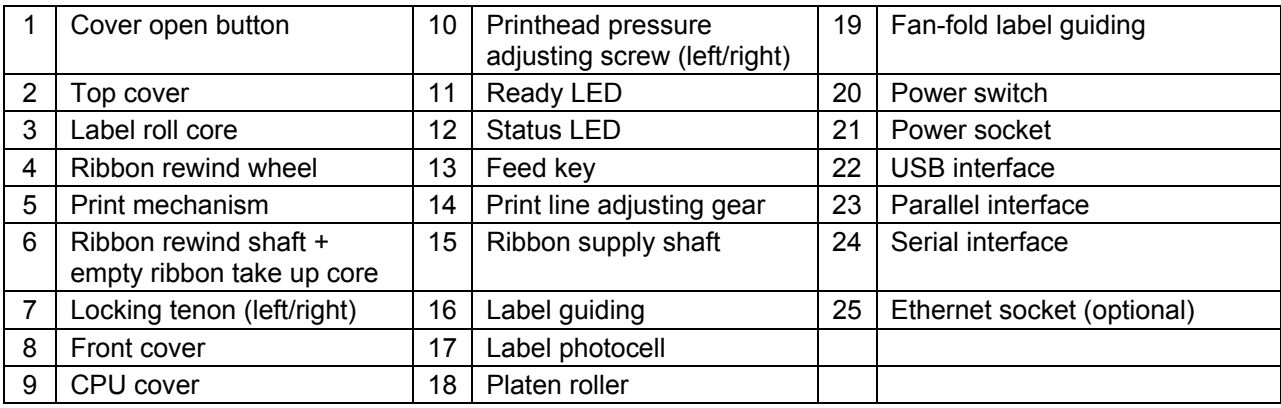

# **LOADING OF MATERIAL**

## **Loading of labels in standard mode**

Open the top cover by pressing the cover open button on both sides.

Place the label roll onto the label roll core.

Loosen and lift the upper print mechanism by pressing the locking tenons.

**Note:** Check the position of label photocell. Normally the photocell must be placed rightmost.

Feed the label through the two label guides to the tear-off bar. Align the label guides to the label edge.

Close the upper print mechanism from the top to finish label installation.

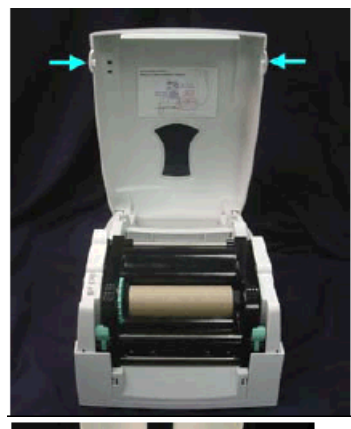

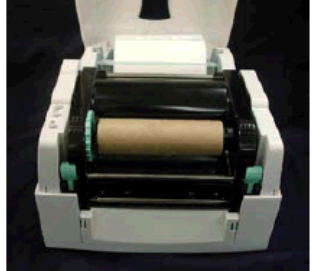

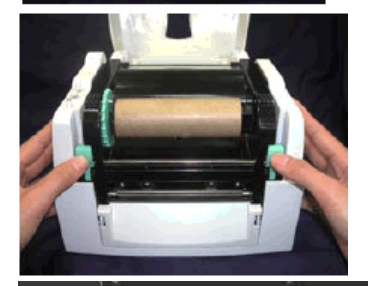

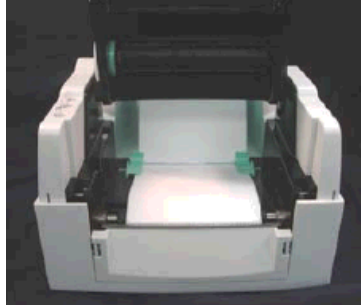

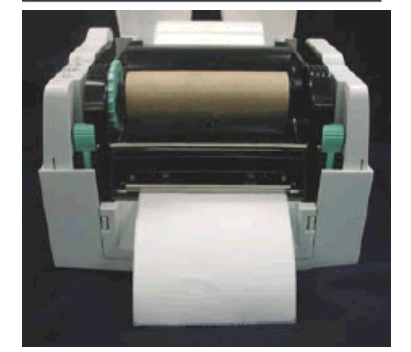

## **Installation of label roll core**

### **1" roll core installation**

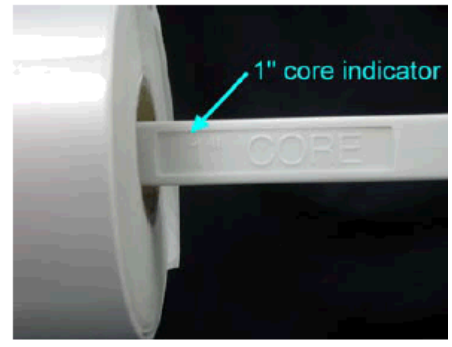

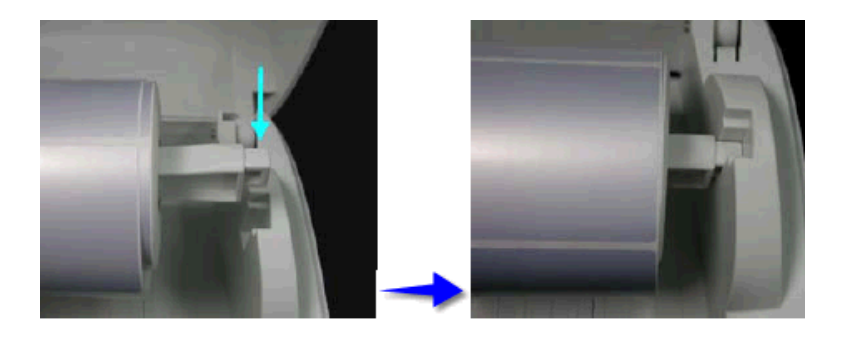

**1,5" roll core installation** 

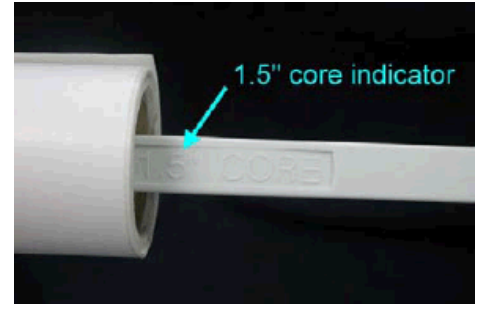

**3" roll core installation** 

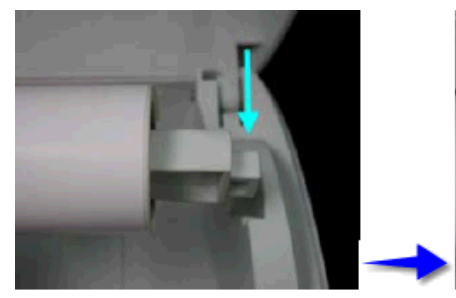

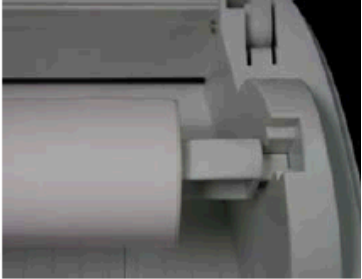

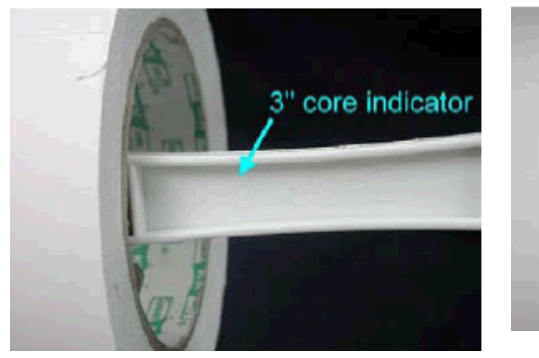

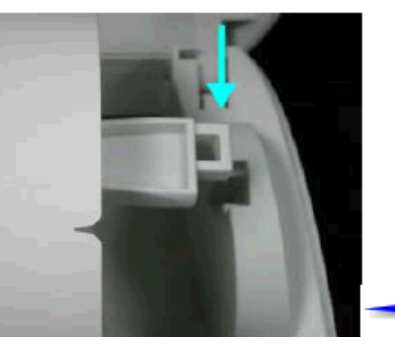

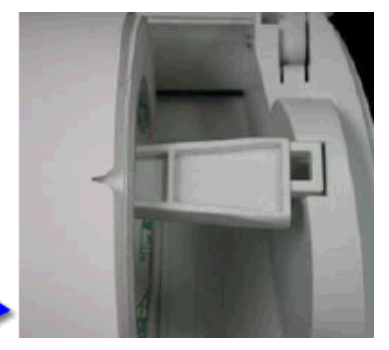

#### **Loading of transfer ribbon**

**Note:** For the thermal transfer printing method it is necessary to load a ribbon, otherwise when using the printer in direct thermal print it is not necessary to load a ribbon. The ribbons used in the printer have to be at least the same width as the print media. In case the ribbon is narrower than the print media, the printhead is partly unprotected and this could lead to early wear and tear.

If it is printed with transfer ribbon, the photocell must be set on Reflexion (default and/or factory setting).

**Advice:** As for the electrostatic unloading the thin coating of the thermal printhead or other electronic parts can be damaged, the transfer ribbon should be antistatic. The use of wrong materials can lead to printer malfunctions and the guarantee can expire.

Place the printer onto a smooth surface, and open the top cover.

Loosen and then lift the upper print mechanism by pressing the locking tenons. Take out the ribbon supply shaft and rewind shaft. Place the new ribbon roll onto

the ribbon supply shaft.

Feed the ribbon from the ribbon supply shaft under the printhead. Wrap the ribbon around the ribbon shaft and stick the ribbon onto the empty ribbon roll core.

Firmly close the upper print mechanism.

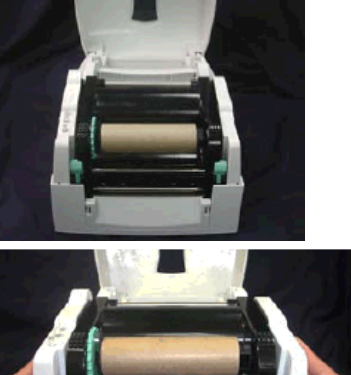

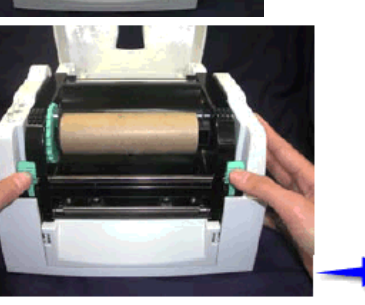

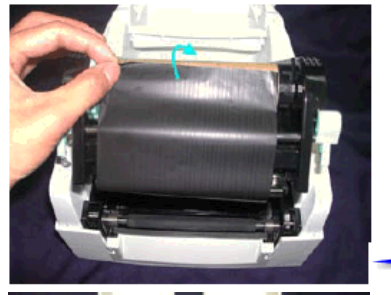

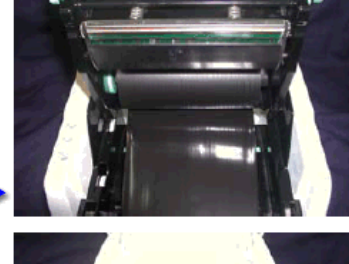

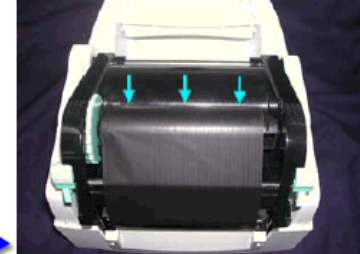

**Note:** Before loading a new transfer ribbon roll, we recommend to clean the printhead with printhead and roll cleaner (97.20.002).

# **TECHNICAL DATA**

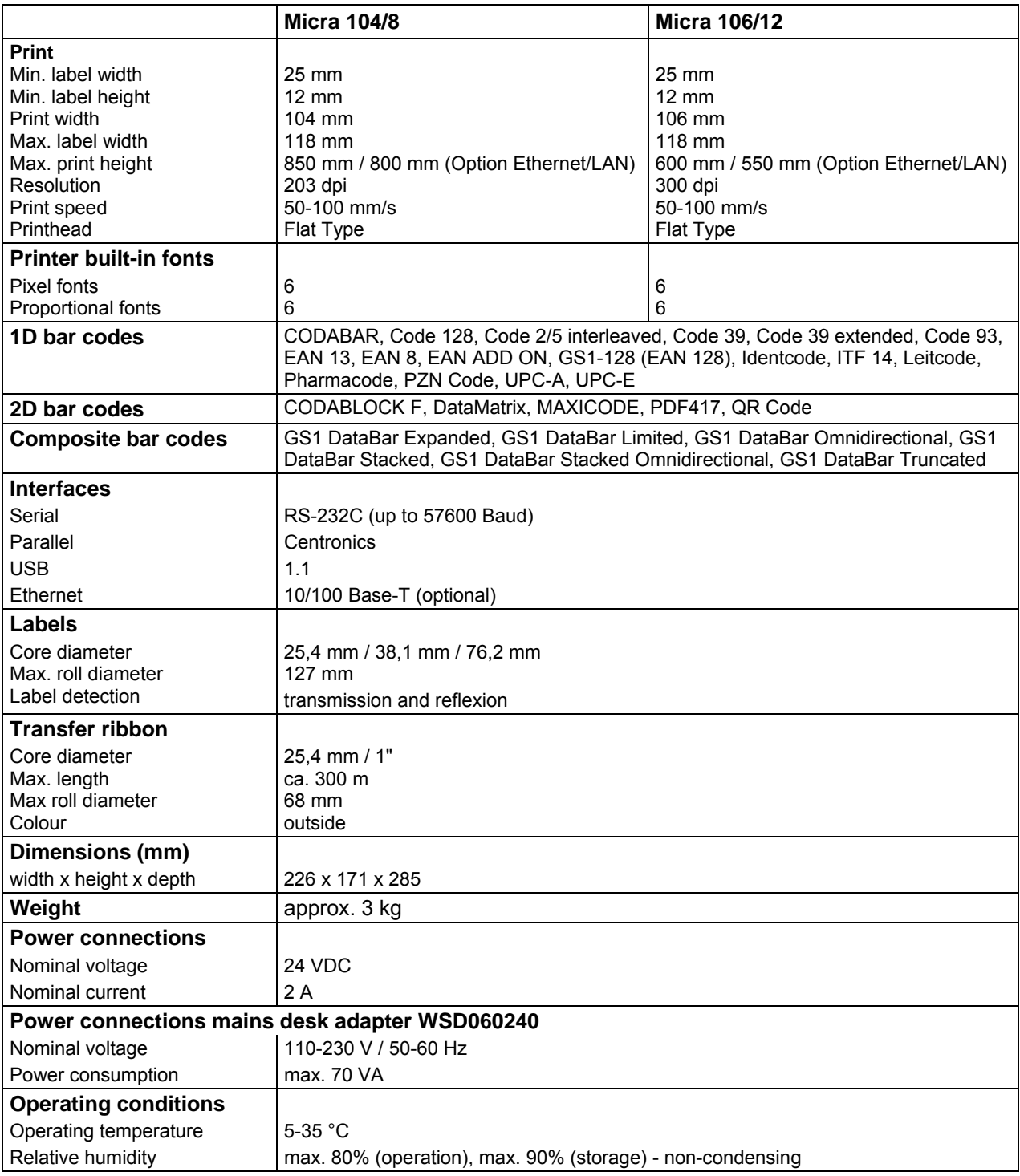

Technical modifications are subject to change without notice

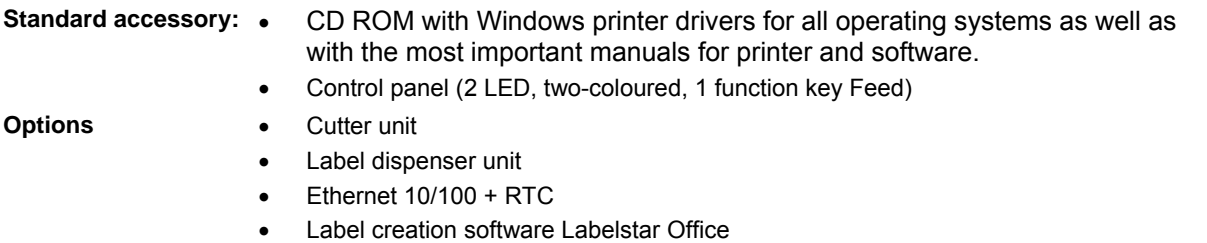

# **FUNCTIONS AND SETTINGS**

The Micra only provides one key for operation. The operating status is indicated by two two-coloured LED.

Please find the following assignment:

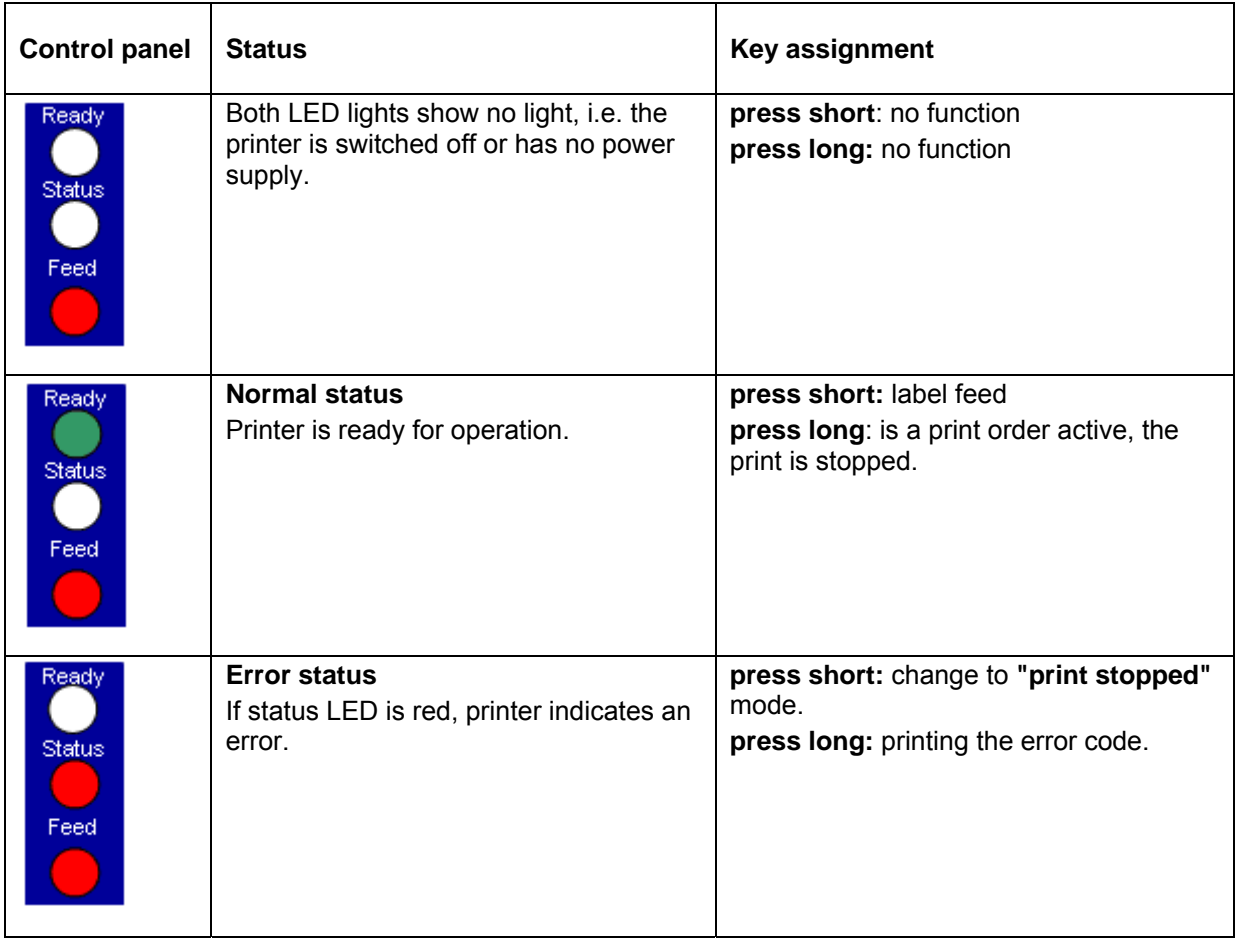

**Note:** In order to start a status print, press the Feed key at switched off printer and only after pressing key, switch printer on. Wait to three sequential audio printer signals and then release the Feed key.

13

In normal status of printer it is possible to carry out settings or to release functions. If you press and at the same time hold the Feed key, then the status LED changes its colour every 2 seconds (selection of function).

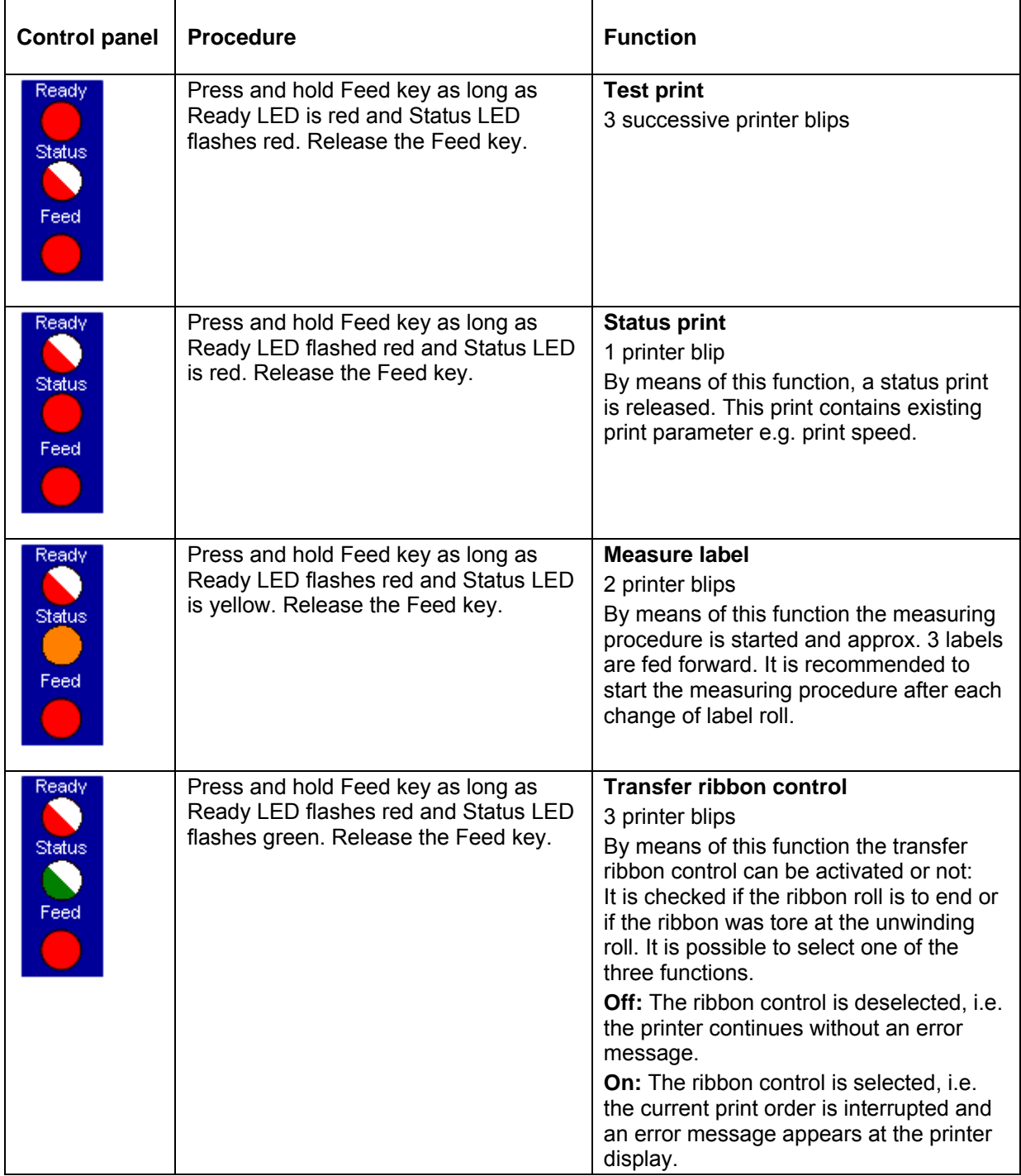

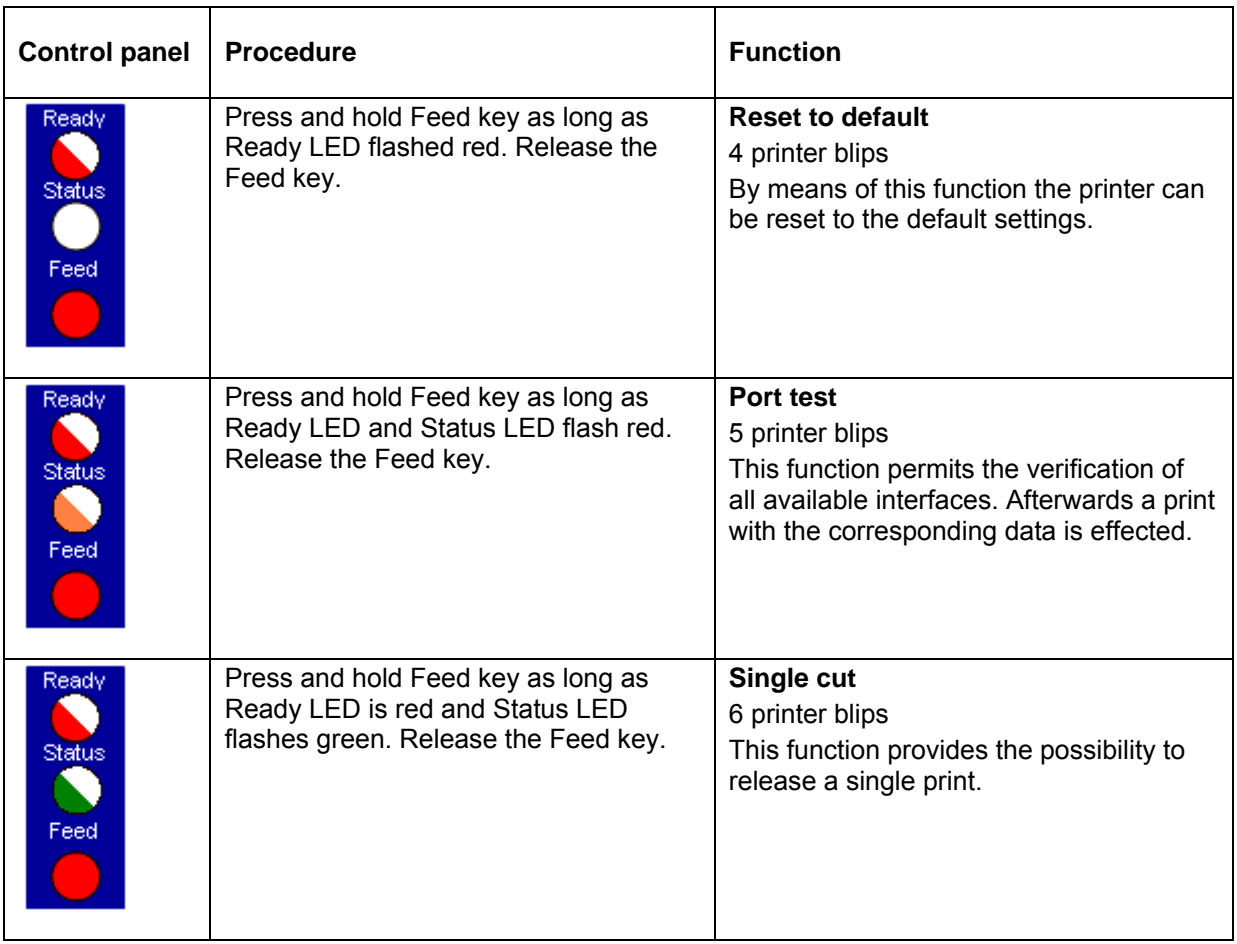

# **OPTION DISPENSER**

## **Installation of dispenser unit**

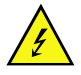

Remove mains plug from shockproof socket in order to separate printer completely from power line, otherwise there is a risk to life and limb from the live wires inside the open printer.

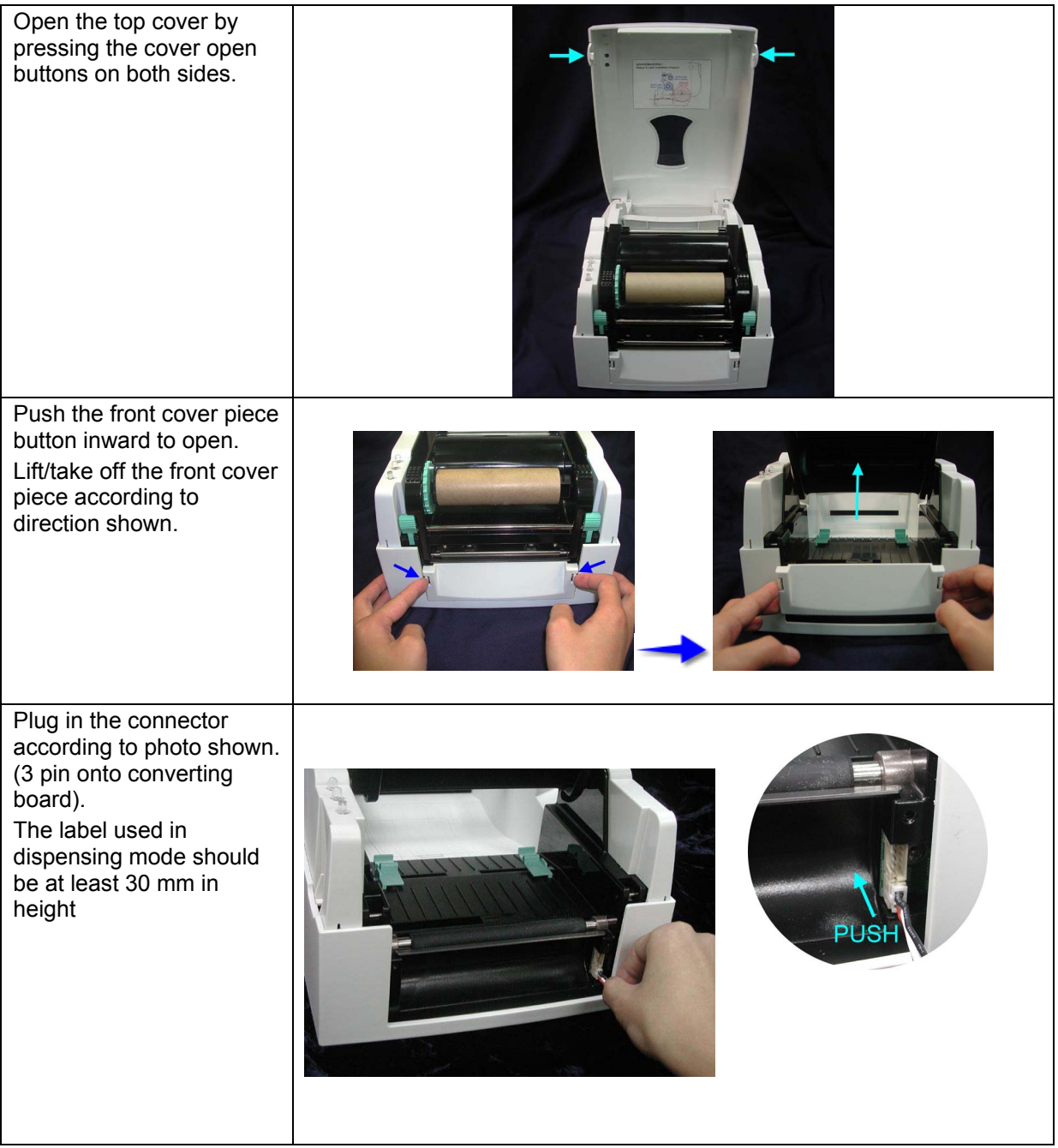

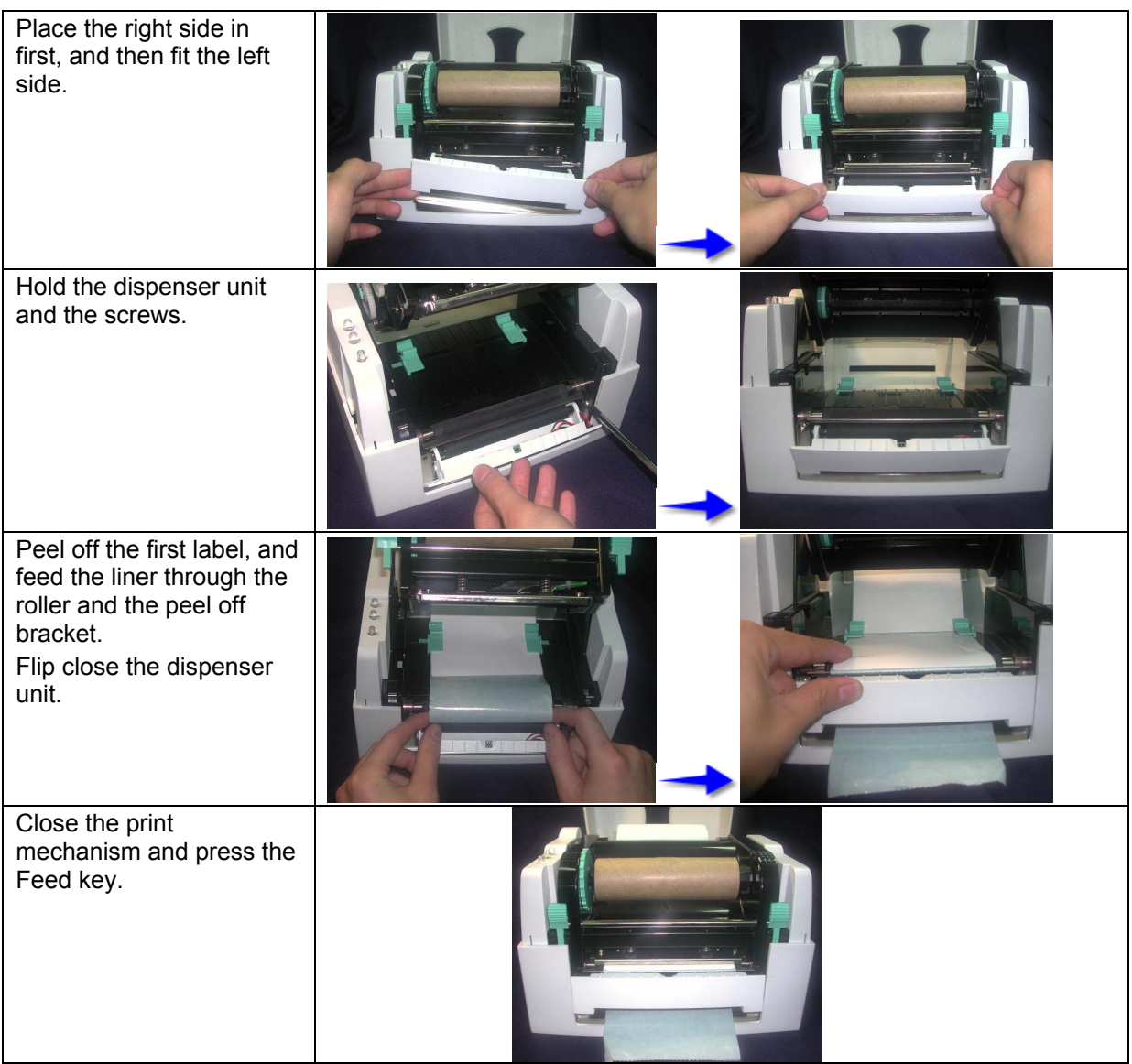

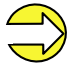

The recommended label material has a thickness of 0.06 mm ± 10% and the base weight is 65g/m $^2$   $\pm$  6%. Recommended max. label width in dispenser mode: 110mm

### **Dispenser modes**

It is possible to select the desired operating mode either by corresponding printer driver or label design software.

The printer supports the following operating modes:

#### **Off**

It is printed without the labels are dispensed.

#### **Photocell:**

The printer is controlled via photocell. The printer prints automatically a label when the user tears off the label at the tear-off edge. The print order is finished at the nominal number of labels.

#### **Photocell continuous:**

For description of this operating mode please see Photocell. Continuous means that it is printed as long as new data is transferred via interface.

## **OPTION CUTTER**

There is danger by moving parts. Keep away fingers and other parts of body!

### **Installation of cutter unit**

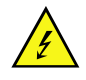

Remove mains plug from shockproof socket in order to separate printer completely from power line, otherwise there is a risk to life and limb from the live wires inside the open printer.

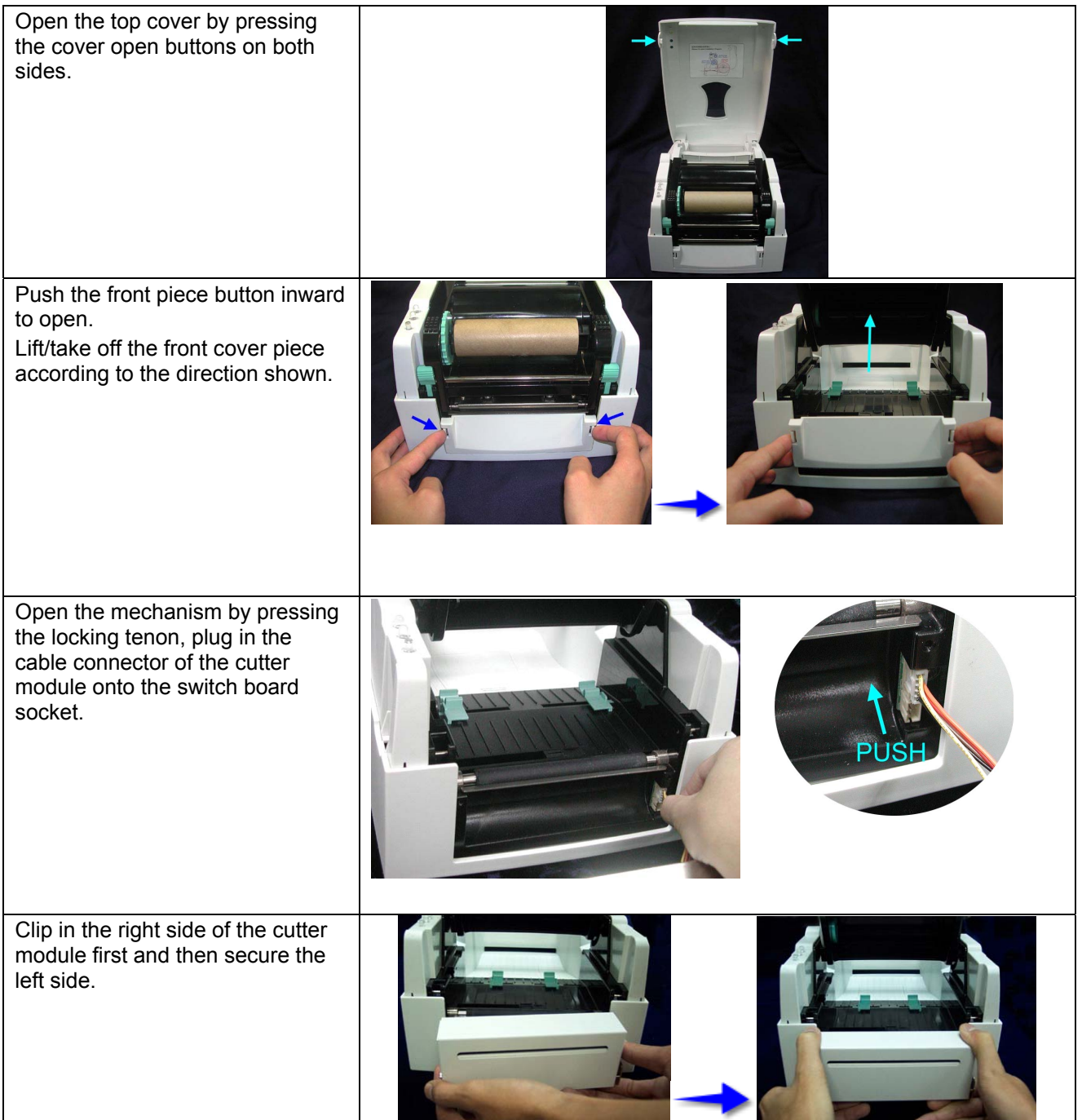

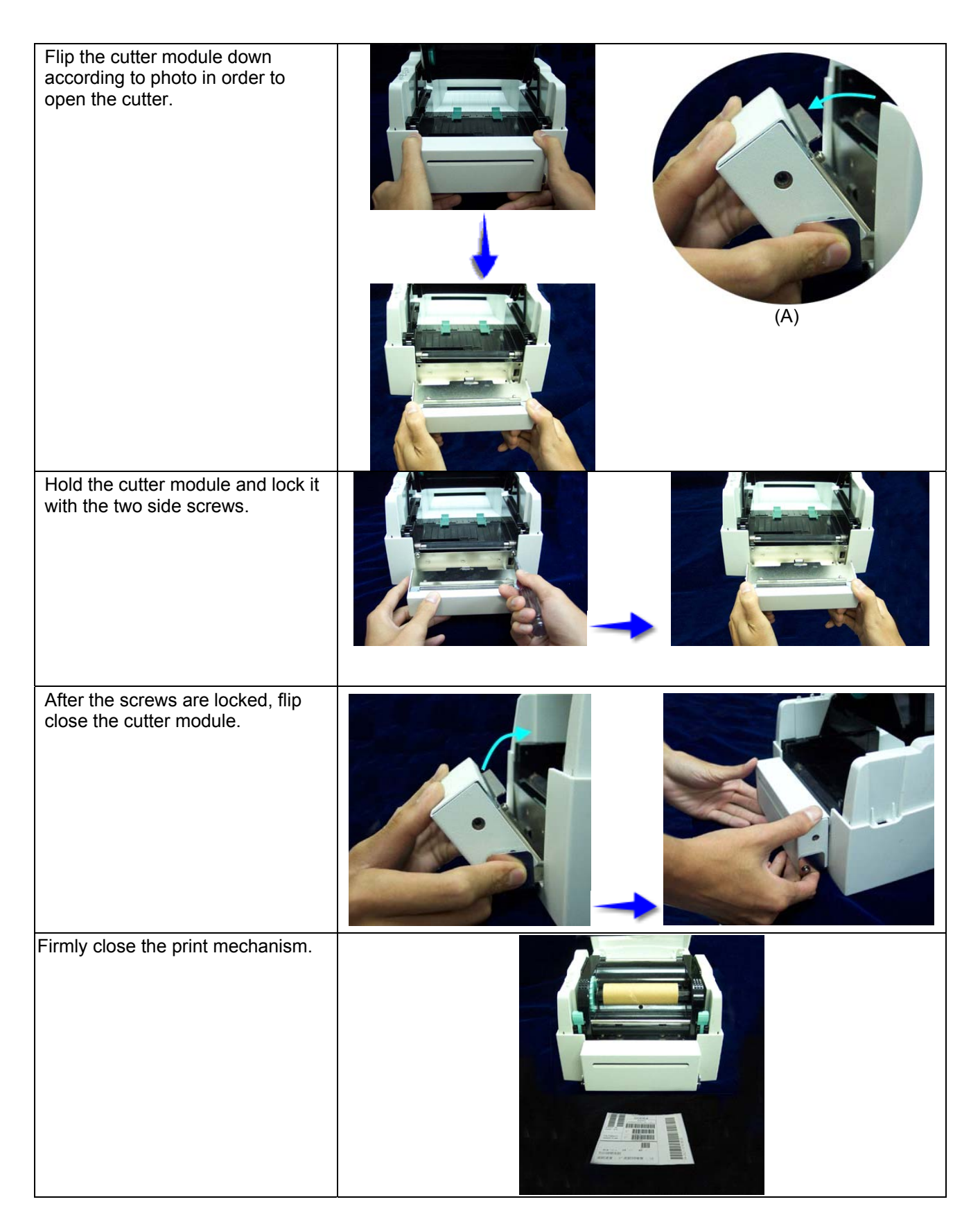

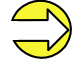

Do not cut self-adhesive continuous labels! The remainder of adhesive will pollute the rotary knife and impair safe operation! The service life of cutter is 500,000 cuts with 160g/m<sup>2</sup> paper weight and 250,000 cuts with 200g/ $m^2$  paper weight. Max. paper cutting width:116mm

### **Cutter operating modes**

It is possible to select the desired operating mode either via the corresponding printer driver or the label design software.

The printer supports the following operating modes:

#### **Off**

It is printed without cutting the labels.

#### **Without backfeed**

A cut is effected after each printed label. The selection of this operating mode is only useful if the upper part of the label does not contain printable data.

#### **With backfeed**

A cut is effected after each printed label.

#### **Interval with final cut**

A cut is effected after a fixed number of labels which you have already selected at print start and additionally at the end of the print order.

#### **Interval without final cut**

A cut is effected after a fixed number of labels which you have already selected at print start. However, at the end of the print order no final cut is effected despite the set interval is at the end of the print order at the same time.

#### **Final cut**

A cut is only effected at the end of the print order.

#### **Single cut**

Press and hold the Feed key as long as the ready LED is red and the status LED flashes green. Release the Feed key and a single cut is effected.

# **ERROR CORRECTION**

**Note:** If the status LED is red, then the printer indicates an error. Press longer than 3 seconds to the FEEd key and the error code (see table below) is printed.

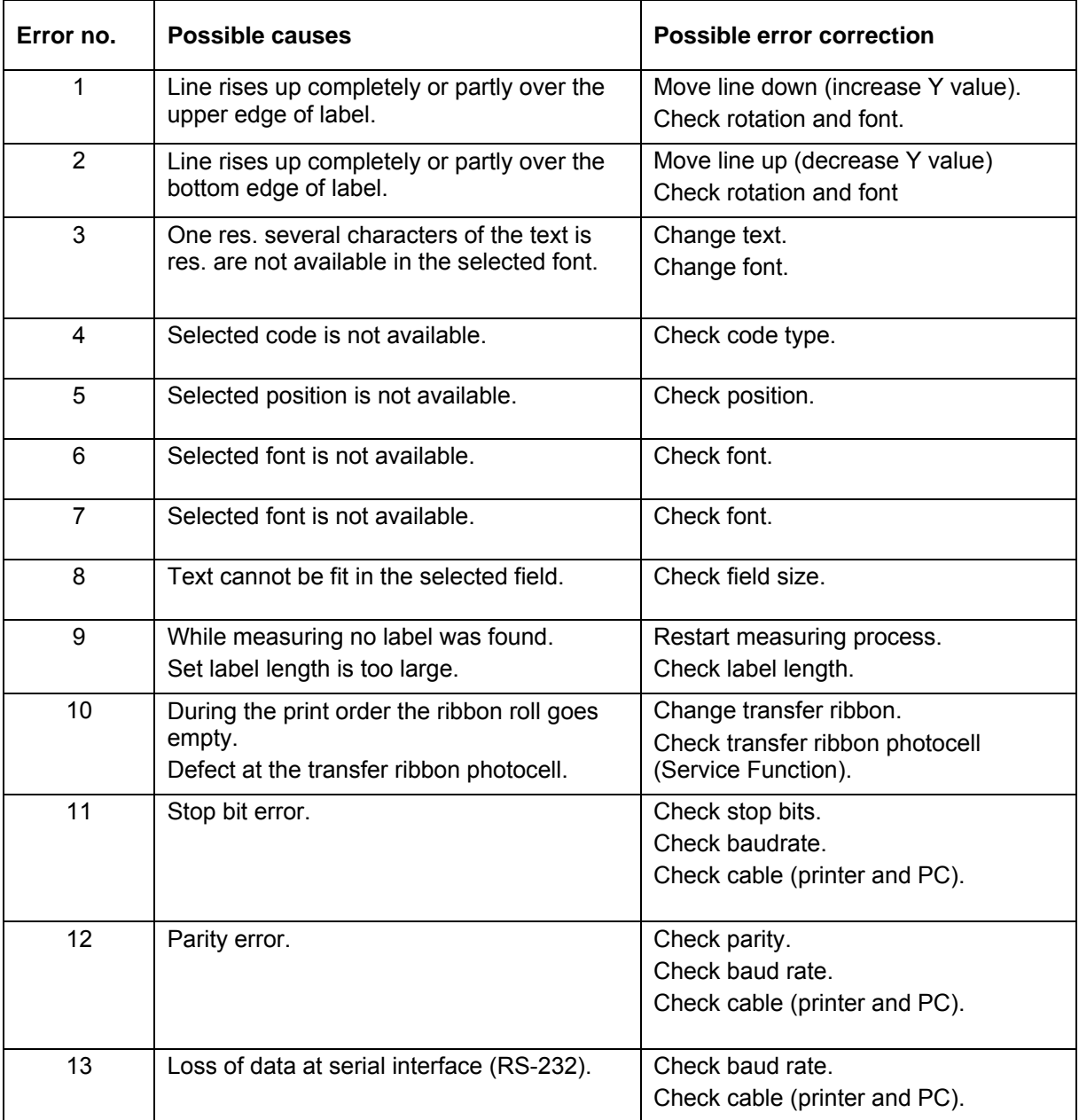

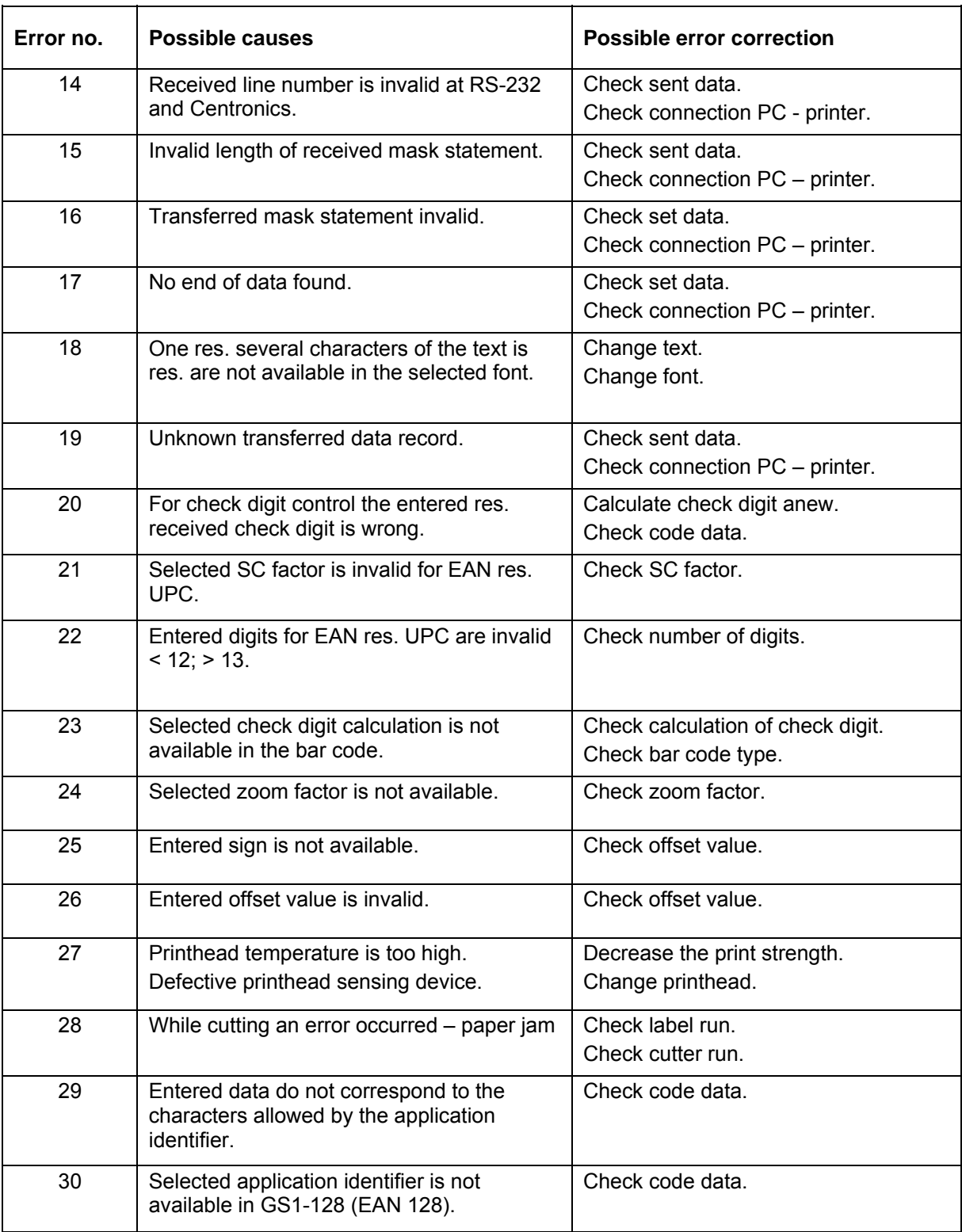

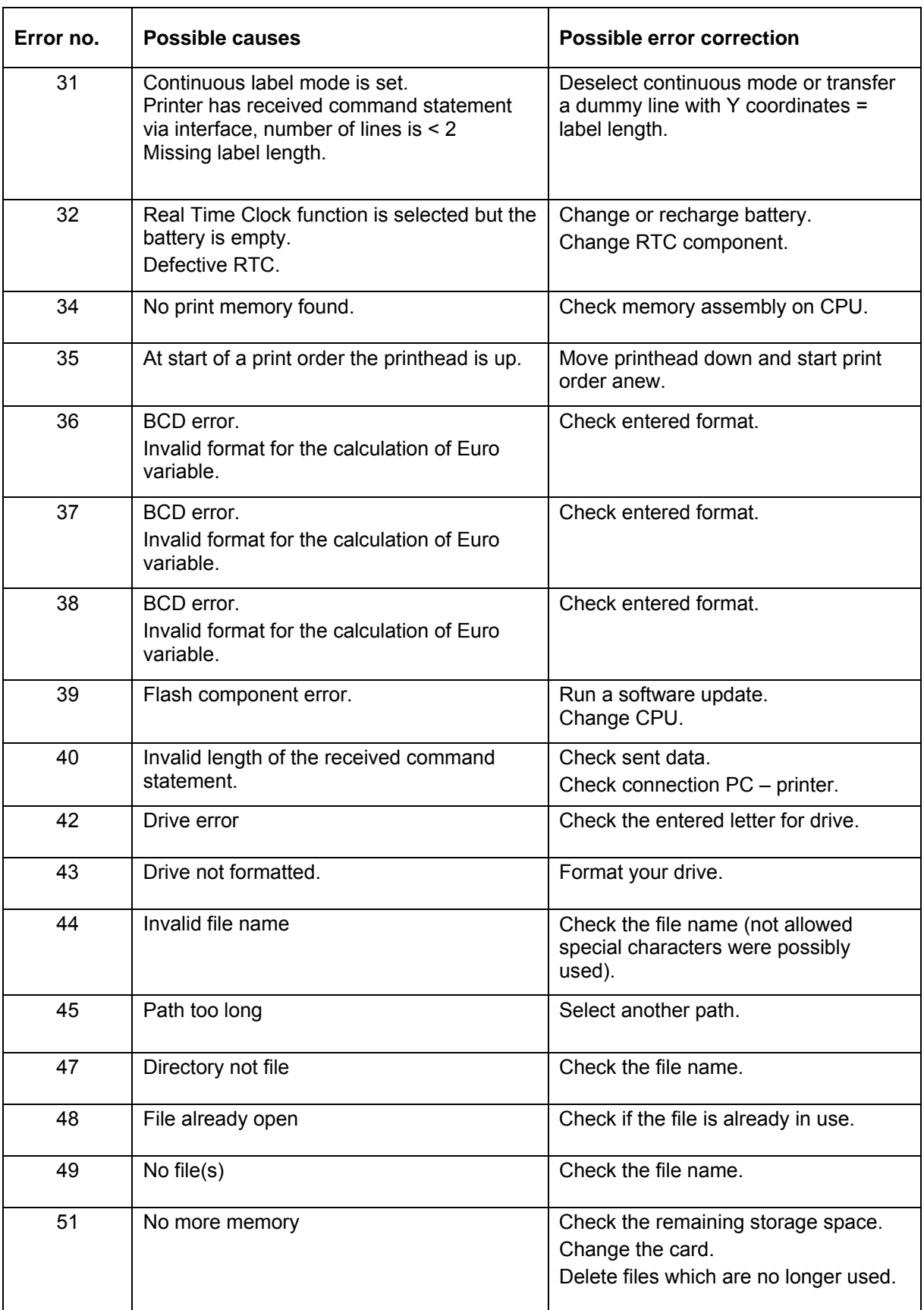

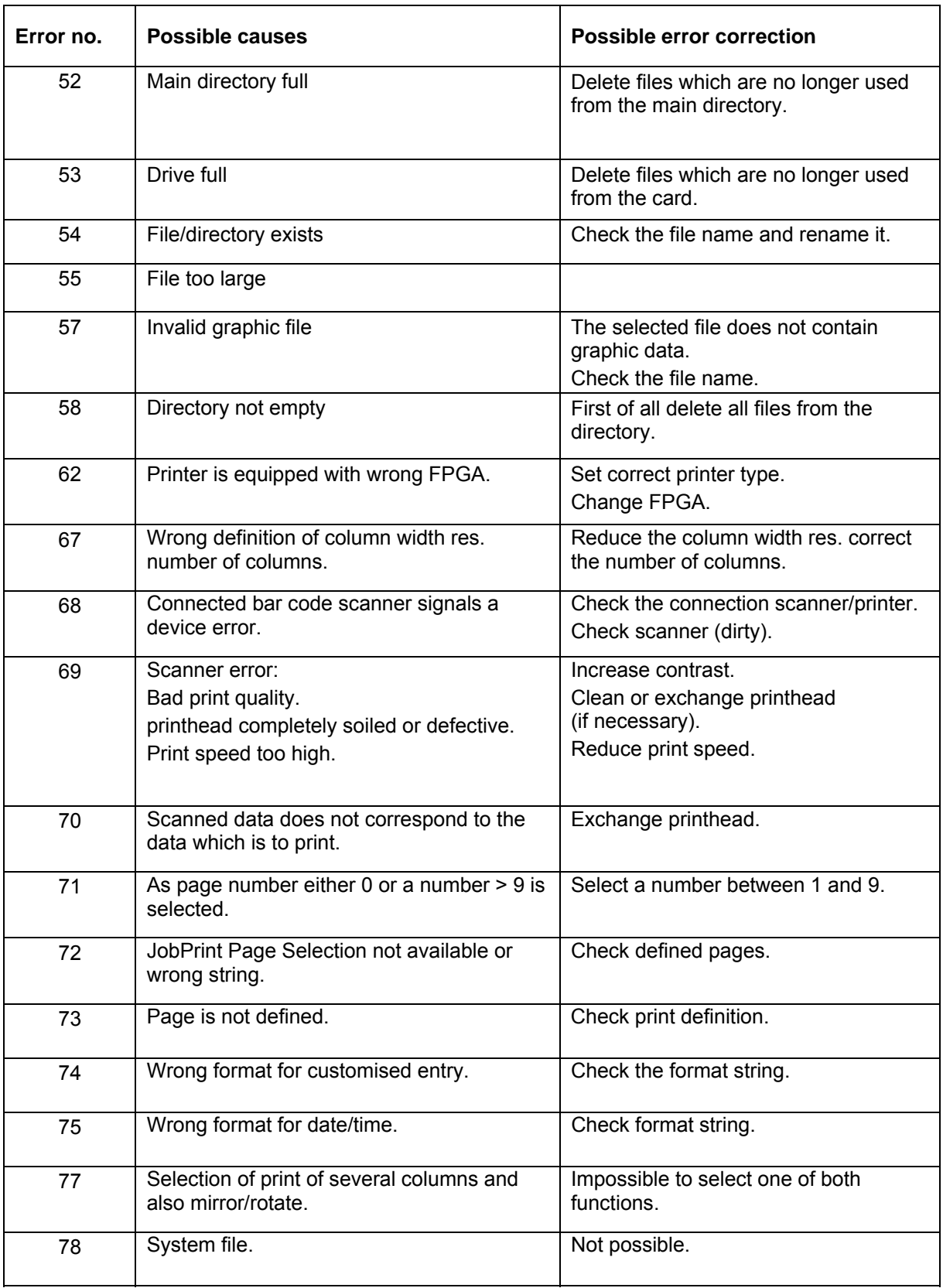

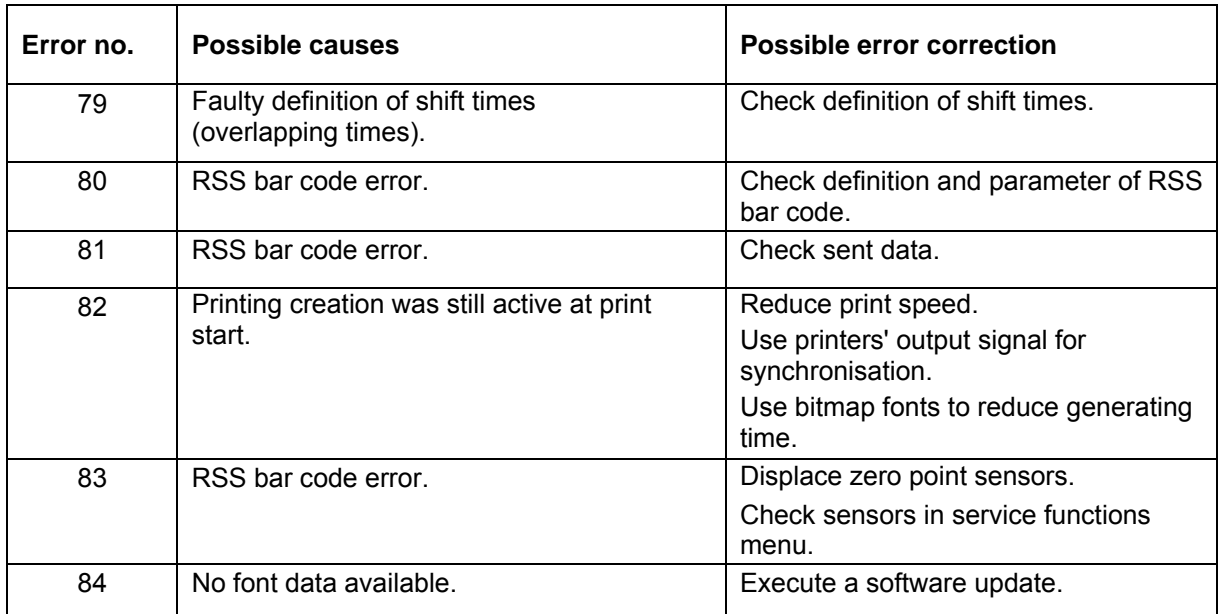

## **MAINTENANCE**

When servicing or repairing, the DC switch has to be turned off and the cable disconnected from shockproof socket!

### **Cleaning of printhead**

Printing can cause accumulation of dirt at printhead e.g. by colour particles of transfer ribbon, and therefore it is necessary to clean the printhead in regular periods depending on operating hours, environmental effects such as dust etc.

These cause a clear degradation of print quality such as:

- Differences in contrast and
- Arising of bright vertical bars.

In thermal print you should clean the printhead after each change of label roll and in thermal transfer print after each change of transfer ribbon.

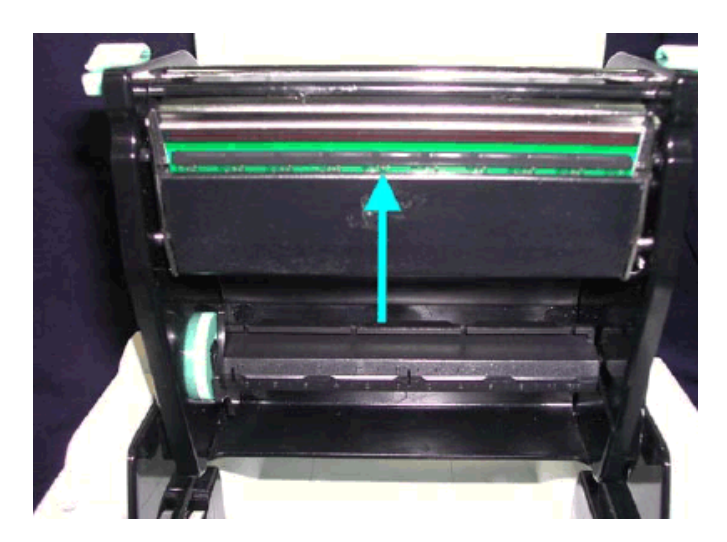

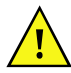

Do not use sharp or hard objects for cleaning the printhead. Make sure that you do not touch the protective coating of printhead with your hands.

Open top cover.

Take out transfer ribbon.

Open printhead by pressing the locking tenons.

Of on the printhead (see arrow) there is a label pieces or other stain, please use a soft cloth with industrial use alcohol to wipe away the stain.

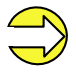

We recommend weekly cleaning of printhead.

Please clean printhead with the appropriate cleaning card.

## **Adjustment of printhead**

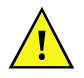

Only experienced staff is allowed to open the printer and to carry out repairs and adjusting operations.

When printing with different label materials or using different ribbon types, unbalanced print quality may occur due to the media material differences, this it is necessary to adjust the thermal printhead pressure.

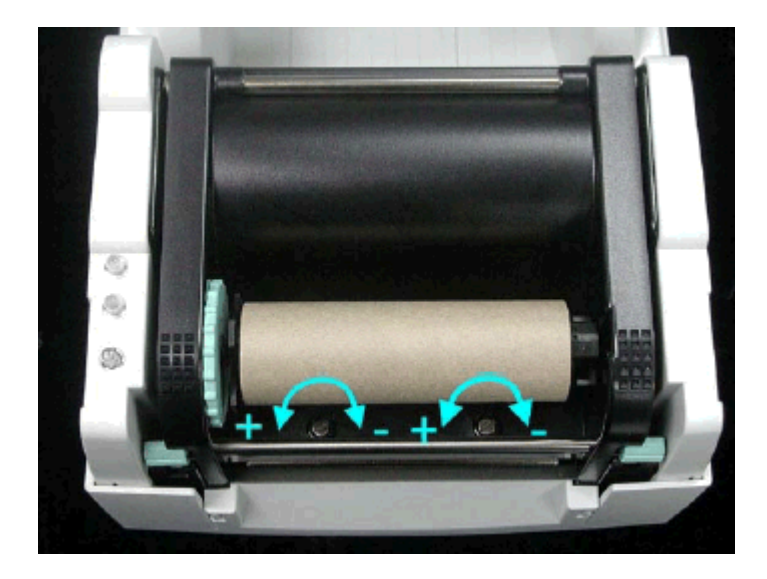

Open print cover.

Take out the transfer ribbon.

Turning the print head adjustment screws slightly by screwdriver to increase or decrease printhead pressure.

### **Adjustment of printline**

An important characteristic for a high quality print is the parallelism of the focal line of the thermal printhead to the pressure roll. Because of the fact that the position of focal line of the printhead depends on fluctuations caused by production, it is necessary to set the parallelism.

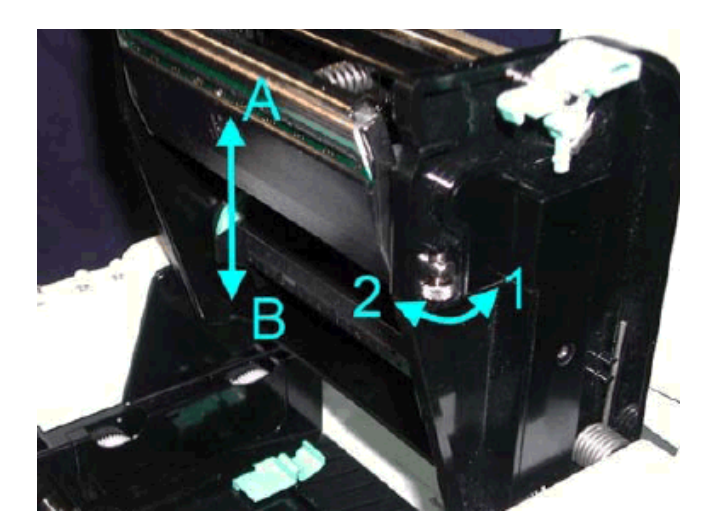

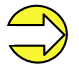

Use printhead adjusting gear to adjust the contacting surface between printhead and label. In order to get better printing balance and quality.

When turning printhead adjusting gear counter-clockwise (as arrow 1 shows), the printhead would move in a direction where arrow A is.

When turning printhead adjusting gear clockwise (as arrow 2 shows), printhead would move in a direction where arrow B is.

## **Adjustment of cutter**

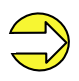

The label used for cutting is recommended to be at least 30 mm in height.

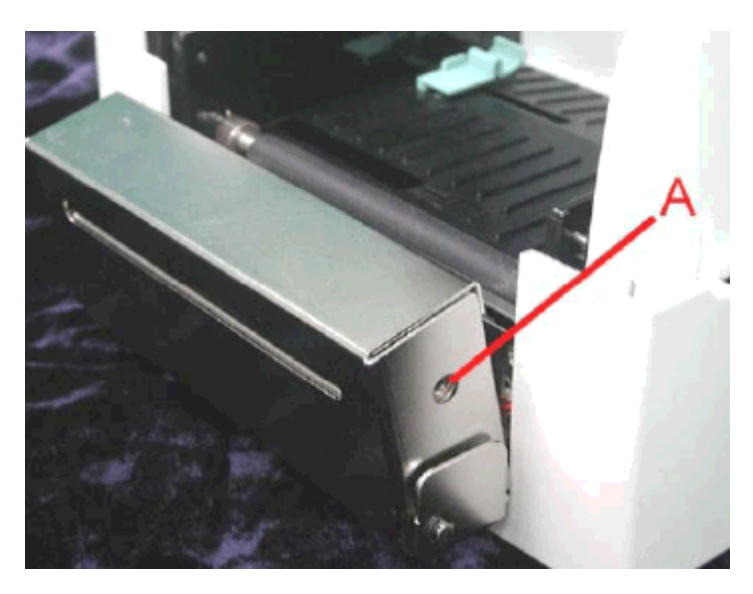

A cutter adjusting hole is present on both sides (where A is pointing to).

The cutter will not function properly if there is a paper jam. Turn the power off and use a M3 hexagon wrench inserted into hole A and open the cutter from right to left.

Power on the printer after clearing the paper jam, the cutter will return to the correct position automatically.

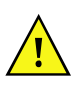

There is danger by moving parts. Keep away fingers and other parts of body!

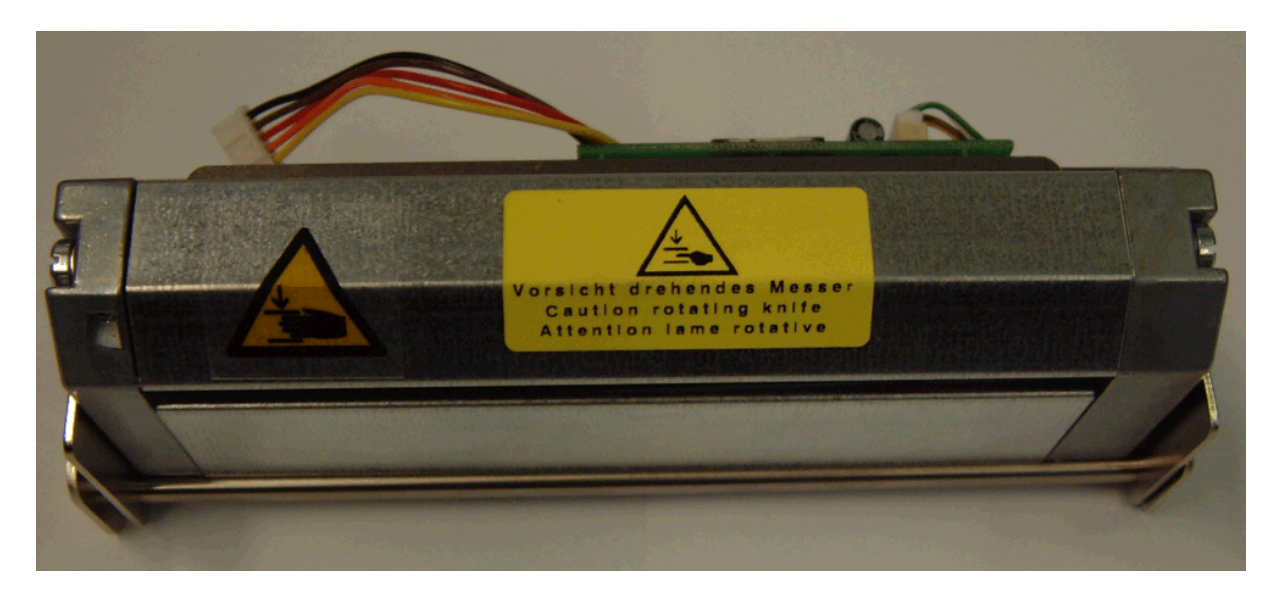

## **OPERATING CONDITIONS**

**Before initial operation and during operation** these operating conditions have to be observed to guarantee save and interference-free service of our printers.

Therefore please carefully read these operating conditions.

Our printers are exclusive for printing on labels, continuous paper and similar materials.

In case of questions referring to the practical handling of these conditions please contact us or your after-sales service station.

Transport and storage of our printers exclusively in original packing.

Installing and initial operation of printers **only** when the operating conditions are **fulfilled**. Initial operation, programming, operation, cleaning and service of our printers only after careful study of our manuals.

Operation only by specially trained persons.

**Note:** We recommend to perform trainings regularly.

These indications are also valid for someone else's equipment supplied by us. Only use original spare and exchange parts.

#### **Conditions for the place of installation**

The place of installation has to be plain and free of vibration. Currents of air to be avoided. The printers have to be installed to ensure optimal operation and servicing.

#### **Installation of power supply**

The installation of the power supply to connect our printers has to be effected according to the international rules and regulations, especially the recommendations of one of the three following commissions:

- International Electronic Commission (IEC)
- European Commitee for Electrotechnical Standardization (CENELEC)
- Verband Deutscher Elektrotechniker (VDE)

Our printers are constructed according to VDE and have to be connected to a grounded conductor. The power supply has to be equipped with a grounded conductor to eliminate internal interfering voltage.

#### **Technical data of power supply**

Power line voltage and power line frequency: see type plate Allowable tolerance of power line voltage: +6% … −10% of nominal value Allowable tolerance of power line frequency: +2% … −2% of nominal value Allowable distortion factor of power line voltage: <=5%

#### **Anti-interference measures:**

In case your net is inferred (e.g. by using thyristor controlled machines) anti-interference measures have to be taken:

- Provide separate power supply for our printers.
- In case of problems please connect capacity-decoupled isolation transformer or similar interference suppressor in front of our printers.

#### **Stray radiation and immunity from disturbance**

- Stray radiation according to: DIN EN 50081-2 \*DIN EN 55011 / 12.98 \*DIN EN 55022 7 4.98
- Stray radiation according to EN 61000-6-2:2001 Electromagnetic fields according to DIN EN 61000-4-3:1995 Discharge of static electricity according to DIN EN 61000-4-2:1995 Fast transient burst according to DIN EN 61000-4-4 / 3.96 Line connected disturbance, induced by high-frequent fields according to DIN EN 61000-4-4:1995 Surge according to DIN EN 61000-4-5:1995 Voltage interruption and voltage drop according to DIN EN 61000-4-11:1994
- **Warning**

This is a machine of the class A. This machine can cause radio interference at living areas. In this case the operator can require to execute appropriate measures and arise for it.

### **Connecting lines to external machines**

All connecting lines have to be guided in shielded lines. The shielding has to be connected on both sides to the connector shell.

It is not allowed to guide lines parallel to power lines. If a parallel guiding cannot be avoided a distance of at least 0,5 m has to be observed.

Temperature of lines between: -15 and +80 °C.

It is only allowed to connect devices which fulfil the request 'Safety Extra Low Voltage' (SELV). These are generally devices which are checked corresponding to EN 60950.

#### **Installation data lines**

The data cables must be completely protected and provide with metal or metallised connector housings. Shielded cables and connectors are necessary, in order to avoid radiant emittance and receipt of electrical disturbances.

#### **Allowable lines**

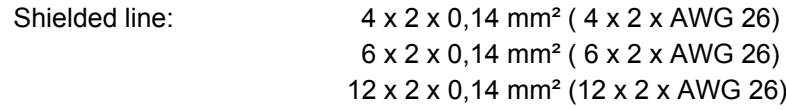

Sending and receiving lines have to be twisted in pairs.

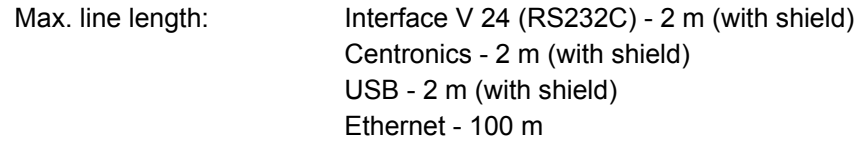

#### **Air convection**

In order to avoid inadmissible heating free air convection has to be ensured.

### **Limit values**

Protection according to IP: 20 Ambient temperature °C (operation): Min. +5 Max. +35 Ambient temperature °C (storage): Min. −20 Max. +60 Relative air humidity % (operation): Max. 80 Relative air humidity % (storage): Max. 80 (bedewing the printers not allowed)

#### **Guarantee**

We do not take any responsibility for damage caused by:

- Ignoring our operating conditions and operating manual.
- Incorrect electric installation of environment.
- Building alterations of our printers.
- Incorrect programming and operation.
- Not performed data protection.
- Using of not original spare parts and accessories.
- Natural wear and tear.
- **Note:** Improper handling is difficult to prove and therefore the producer does not grant guarantee for the printhead.

When (re)installing or programming our printers please control the new settings by test running and test printing. Herewith you avoid faulty results, reports and evaluation.

Only specially trained staff is allowed to operate the printers.

Control the correct handling of our products and repeat training.

We do not guarantee that all features described in this manual exist in all models. Caused by our efforts to continue further development and improvement, technical data might change without notice. By further developments or regulations of the country it is possible that illustrations and examples shown in the manual are different from the delivered model.

Please pay attention to the information about admissible print media and the notes to the printer maintenance, in order to avoid damages or premature wear.

We endeavoured to write this manual in an understandable form to give and you as much as possible information. If you have any queries or if you discover errors, please inform us to give us the possibility of improving our manual.

# **INDEX**

# $\mathbf{A}$

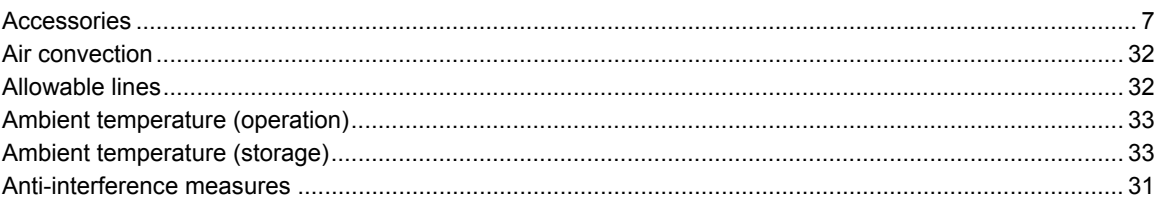

# $\mathbf c$

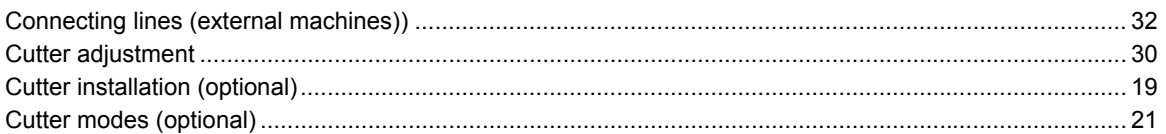

# D

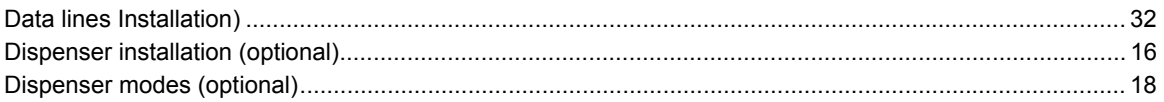

## $\mathsf{E}% _{0}\left( t\right) \equiv\mathsf{E}_{\mathrm{H}}\left( t\right)$

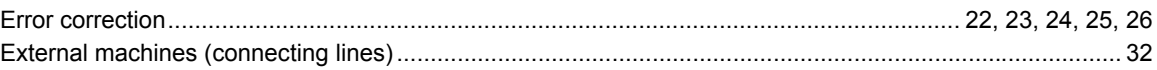

## $\bar{\mathsf{F}}$

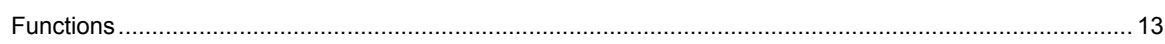

# G

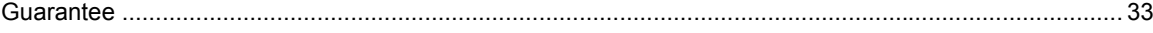

# $\overline{1}$

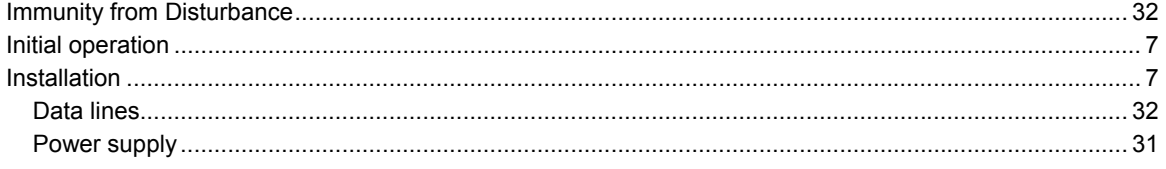

# $\mathsf{L}$

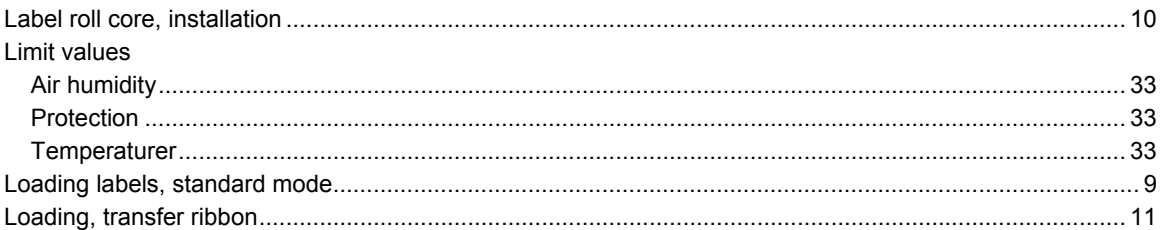

## M

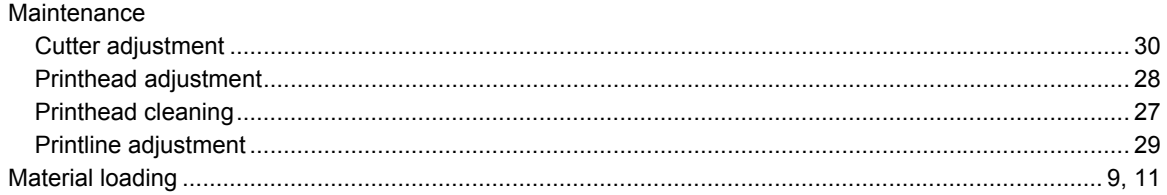

# $\mathbf{o}$

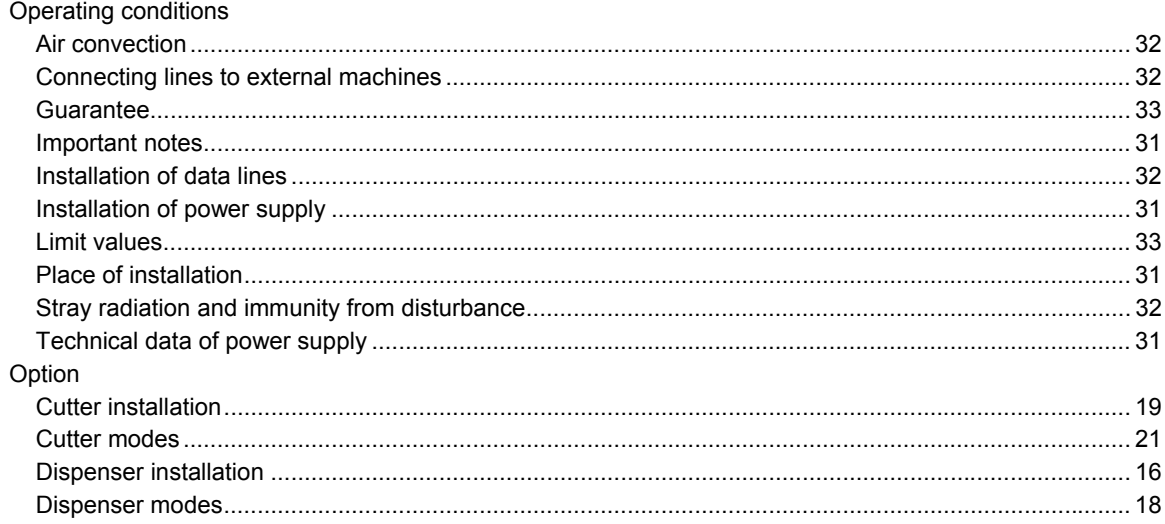

## $\mathsf{P}$

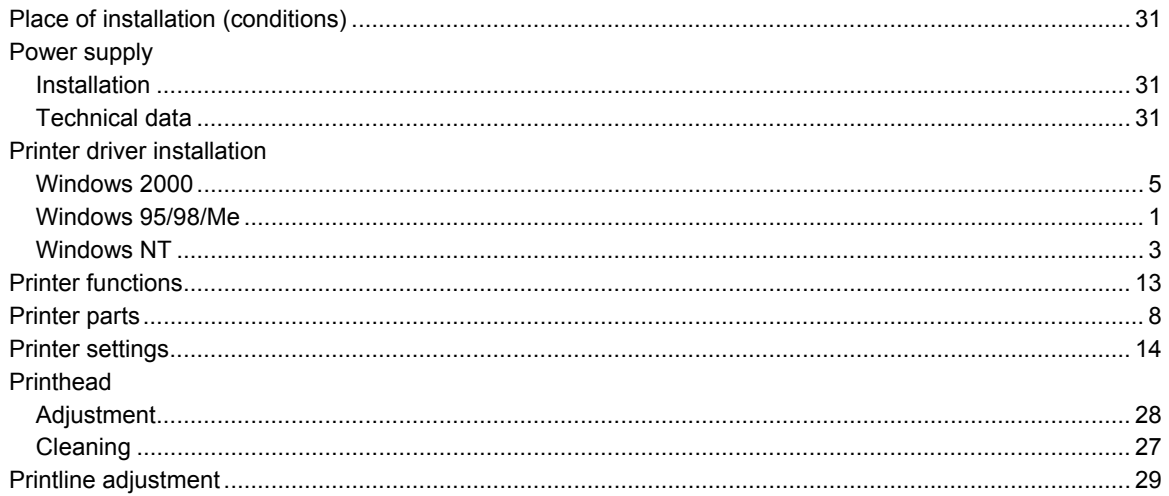

## S

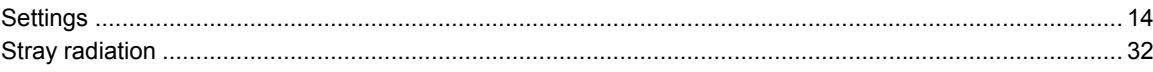

# $\mathbf T$

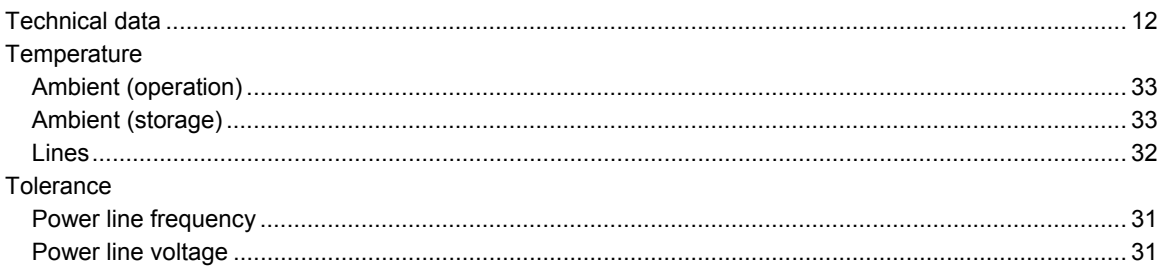

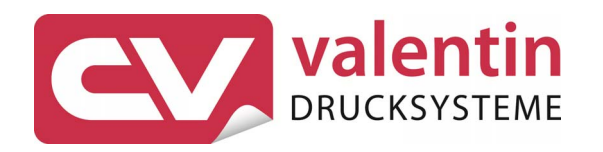

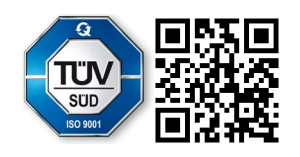

Carl Valentin GmbH Neckarstraße 78 – 86 u. 94 . 78056 Villingen-Schwenningen Phone +49 (0)7720 9712-0 . Fax +49 (0)7720 9712-9901 info@carl-valentin.de . www.carl-valentin.de